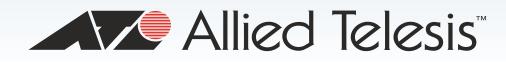

## AT-2911 Series Adapters

Gigabit Ethernet Network Interface Cards

- □ AT-2911SX/SC
- AT-2911SX/LC
- AT-2911LX/SC
- AT-2911LX/LC
- □ AT-2911SFP
- AT-2911STX/SC
- AT-2911STX/LC
- AT-2911LTX/SC
- AT-2911LTX/LC
- AT-2911LX/2LC
- AT-2911SX/2LC
- □ AT-2911SFP/2
- □ AT-2911T/2

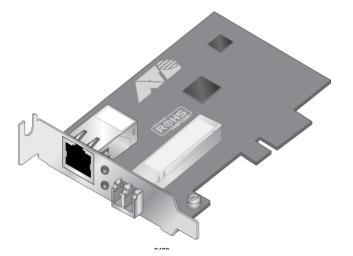

# Installation and User's Guide

613-001705 Rev. A

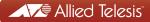

Copyright © 2012 Allied Telesis, Inc.

All rights reserved. No part of this publication may be reproduced without prior written permission from Allied Telesis, Inc. Microsoft and Internet Explorer are registered trademarks of Microsoft Corporation. Netscape Navigator is a registered trademark of Netscape Communications Corporation. All other product names, company names, logos or other designations mentioned herein are trademarks or registered trademarks of their respective owners.

Allied Telesis, Inc. reserves the right to make changes in specifications and other information contained in this document without prior written notice. The information provided herein is subject to change without notice. In no event shall Allied Telesis, Inc. be liable for any incidental, special, indirect, or consequential damages whatsoever, including but not limited to lost profits, arising out of or related to this manual or the information contained herein, even if Allied Telesis, Inc. has been advised of, known, or should have known, the possibility of such damages.

# **Electrical Safety and Emissions Standards**

This product meets the following standards:

#### **U.S. Federal Communications Commission**

Declaration of Conformity

Manufacturer Name: Allied Telesis, Inc.

Declares that the product: Gigabit Ethernet Network, Adapter

Model Numbers: AT-2911SX/SC, AT-2911SX/LC, AT-2911LX/SC, AT-2911LX/LC, AT-2911SFP, AT-2911STX/SC, AT-2911STX/LC, AT-2911LTX/SC, AT-2911LTX/LC, AT-2911STX/LC, AT-2911SFP/2, AT-2911T/2

This product complies with FCC Part 15B, Class B Limits:

This device complies with part 15 of the FCC Rules. Operation is subject to the following two conditions: (1) This device must not cause harmful interference, and (2) this device must accept any interference received, including interference that may cause undesired operation.

#### **Radiated Energy**

Note: This equipment has been tested and found to comply with the limits for a Class B digital device pursuant to Part 15 of FCC Rules. These limits are designed to provide reasonable protection against harmful interference in a residential installation. This equipment generates, uses and can radiate radio frequency energy and, if not installed and used in accordance with instructions, may cause harmful interference to radio or television reception, which can be determined by turning the equipment off and on. The user is encouraged to try to correct the interference by one or more of the following measures:

- Reorient or relocate the receiving antenna.
- Increase the separation between the equipment and the receiver.
- Connect the equipment into an outlet on a circuit different from that to which the receiver is connected.
- Consult the dealer or an experienced radio/TV technician for help.

Changes and modifications not expressly approved by the manufacturer or registrant of this equipment can void your authority to operate this equipment under Federal Communications Commission rules.

#### Industry Canada

This Class B digital apparatus complies with Canadian ICES-003.

Cet appareil numérique de la classe B est conforme à la norme NMB-003 du Canada.

#### European Union Restriction of the Use of Certain Hazardous Substances (RoHS) in Electrical and Electronic Equipment

This Allied Telesis RoHS-compliant product conforms to the European Union Restriction of the Use of Certain Hazardous Substances (RoHS) in Electrical and Electronic Equipment. Allied Telesis ensures RoHS conformance by requiring supplier Declarations of Conformity, monitoring incoming materials, and maintaining manufacturing process controls.

RFI Emissions Immunity FCC Class B, EN55022 Class B, VCCI Class B, C-TICK, CE EN55024 Class B

Electrical Safety EN60950 (TUV), UL 60950-1 (<sub>C</sub>UL<sub>US</sub>)

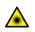

Laser Safety EN60825

**Important:** The *areal* indicates that a translation of the safety statement is available in a PDF document titled "Translated Safety Statements" posted on the Allied Telesis website at: www.alliedtelesis.com/support/.

## Contents

| Safety Symbols Used in this Document<br>Contacting Allied Telesis |    |
|-------------------------------------------------------------------|----|
| Chapter 1: Overview                                               | 17 |
| Physical Description                                              |    |
| AT-2911 Series Single Port Adapters                               |    |
| AT-2911 Series Dual Port Adapters                                 |    |
| SC Fiber Optic Connector                                          |    |
| LC Fiber Optic Connector                                          |    |
| Twisted Pair Copper Port                                          |    |
| SFP Slot                                                          |    |
| LEDs                                                              |    |
| Model Naming Conventions                                          |    |
| Supported Operating Systems                                       |    |
| Features                                                          |    |
| Broadcom Utilities                                                |    |
| Teaming                                                           |    |
| CIM                                                               |    |
| SNMP                                                              |    |
| User Diagnostics                                                  |    |
| Installing Broadcom Utilities                                     |    |
| Broadcom Documentation                                            |    |
| Contents of Your Shipment                                         |    |
| Warranty Registration                                             |    |
| Chapter 2: Installing the Hardware                                |    |
| Reviewing Safety Precautions                                      |    |
| Pre-Installation Checklist                                        |    |
| Replacing the Bracket                                             |    |
| Installing the AT-2911 Series Adapter Card                        |    |
| Connecting the Network Cables                                     |    |
| Fiber Optic Cable                                                 |    |
| Twisted Pair Copper Cable                                         | 40 |
| SFP Transceiver                                                   | 40 |
| Chapter 3: Modifying Advanced Properties                          |    |
| Overview                                                          |    |
| Guidelines                                                        |    |
| Twisted pair copper port                                          |    |
| Accessing Advanced Properties                                     |    |
| 802.3az EEE                                                       |    |
| ARP Offload                                                       |    |
| EEE Control                                                       |    |
| Ethernet@WireSpeed                                                |    |
| Flow Control                                                      | 51 |
| Interrupt Moderation                                              | 53 |
| IPv4 Checksum Offload                                             | 54 |
| Jumbo Mtu                                                         |    |
| Large Send Offload (IPv4)                                         | 57 |
| Large Send Offload v2 (IPv4)                                      |    |
| Large Send Offload v2 (IPv6)                                      | 60 |
|                                                                   |    |

| Network Address                                                                    | 61  |
|------------------------------------------------------------------------------------|-----|
| NS Offload                                                                         |     |
| Priority & VLAN                                                                    | 64  |
| Receive Buffers                                                                    |     |
| Receive Side Scaling                                                               | 67  |
| RSS Queues                                                                         | 68  |
| Speed & Duplex                                                                     | 70  |
| TCP/UDP Checksum Offload (IPv4)                                                    | 72  |
| TCP/UDP Checksum Offload (IPv6)                                                    | 74  |
| Virtual Machine Queues                                                             | 76  |
| VLAN ID                                                                            | 77  |
| VMQ Lookahead Split                                                                | 78  |
| VMQ VLAN Filtering                                                                 | 79  |
| Chapter 4: Installing the Driver Software                                          | 81  |
| Overview                                                                           |     |
| Guidelines                                                                         |     |
| Installing Linux Driver                                                            |     |
| Downloading the Driver Software                                                    |     |
| Accessing the Device Manager                                                       |     |
| Accessing Device Manager on Windows Server 2008 R2, Server 2008, Vista, or 7       |     |
| Accessing Device Manager on Windows Server 2003 and XP                             |     |
| Installing the Driver Software                                                     |     |
| Installing the Driver Software on Windows Server 2008 R2, Server 2008, Vista, or 7 |     |
| Installing the Driver Software on Windows Server 2003 and XP                       |     |
| Updating the Driver Software                                                       |     |
| Updating the Driver on Windows Server 2008 R2, Server 2008, Vista, or 7            |     |
| Updating the Driver on Windows Server 2003 and XP                                  |     |
| Chapter 5: Uninstalling the Driver Software                                        | 101 |
| Overview                                                                           |     |
| Guidelines                                                                         |     |
| Uninstalling the Driver Software                                                   |     |
|                                                                                    |     |
| Chapter 6: Troubleshooting                                                         |     |
| Troubleshooting Checklist                                                          |     |
| Checking a Port LED on the Adapter                                                 |     |
| Testing Network Connectivity                                                       |     |
| Software Problems and Solutions                                                    |     |
| Microsoft Remote Installation Service (RIS) Instructions                           |     |
| Windows Server 2003                                                                |     |
| Miscellaneous                                                                      | 109 |
| Appendix A: Specifications                                                         | 111 |
| Physical and Power Specifications                                                  |     |
| Environmental Specifications                                                       |     |
| Power Specifications                                                               |     |
| Performance Specification                                                          |     |
| Optical Specifications                                                             |     |
| Appendix B: Cleaning Fiber Optic Connectors                                        |     |
| Overview                                                                           |     |
| Cleaning Fiber Optic Connectors Using a Cartridge-Type Cleaner                     |     |
| Cleaning Fiber Optic Connector Using a Swab                                        |     |
|                                                                                    |     |

# Figures

| Figure 1: AT-2911SX/SC Adapter                                                                | 18 |
|-----------------------------------------------------------------------------------------------|----|
| Figure 2: AT-2911LTX/LC Adapter                                                               | 19 |
| Figure 3: SC Fiber Optic Connector                                                            | 19 |
| Figure 4: LC Fiber Optic Connector                                                            | 20 |
| Figure 5: Twisted Pair Cable Port                                                             |    |
| Figure 6: Pin and RJ-45 Connector Pin Layout                                                  | 20 |
| Figure 7: SFP Slot                                                                            |    |
| Figure 8: AT-2911 Model Naming Conventions                                                    | 22 |
| Figure 9: Removing the Low-Profile Bracket                                                    | 33 |
| Figure 10: Fastening Screws onto Standard Bracket                                             | 34 |
| Figure 11: Removing the PC Cover                                                              | 35 |
| Figure 12: Removing the Faceplate From PCIe Slot                                              |    |
| Figure 13: Inserting the Network Adapter Card                                                 |    |
| Figure 14: Securing the Adapter Card                                                          | 37 |
| Figure 15: Properties Window                                                                  | 43 |
| Figure 16: Advanced Properties Window                                                         |    |
| Figure 17: 802.3az EEE Page                                                                   | 45 |
| Figure 18: ARP Offload Page                                                                   | 47 |
| Figure 19: EEE Control Page                                                                   | 48 |
| Figure 20: Ethernet@WireSpeed Page                                                            | 49 |
| Figure 21: Flow Control Page                                                                  |    |
| Figure 22: Interrupt Moderation Page                                                          | 53 |
| Figure 23: IPv4 Checksum Offload Page                                                         | 54 |
| Figure 24: Jumbo Mtu Page                                                                     |    |
| Figure 25: Large Send Offload (IPv4) Page                                                     | 57 |
| Figure 26: Large Send Offload v2 (IPv4) Page                                                  | 59 |
| Figure 27: Large Send Offload (IPv6) Page                                                     | 60 |
| Figure 28: Network Address Page                                                               |    |
| Figure 29: NS Offload Page                                                                    | 63 |
| Figure 30: Priority & VLAN Page                                                               | 64 |
| Figure 31: Receive Buffers Page                                                               | 66 |
| Figure 32: Receive Side Scaling Page                                                          |    |
| Figure 33: RSS Queues Page                                                                    |    |
| Figure 34: Speed & Duplex Page                                                                |    |
| Figure 35: TCP/UDP Checksum Offload (IPv4) Page                                               |    |
| Figure 36: TCP/UDP Checksum Offload (IPv6) Page                                               |    |
| Figure 37: Virtual Machine Queues Page                                                        |    |
| Figure 38: VLAN ID Page                                                                       |    |
| Figure 39: VMQ Lookahead Split Page                                                           | 78 |
| Figure 40: VMQ VLAN Filtering Page                                                            | 79 |
| Figure 41: Software Downloads Search Result Example                                           | 83 |
| Figure 42: Specifying the Folder for Unzipped Files                                           | 84 |
| Figure 43: System Window on Windows Server 2008 R2, Server 2008, Vista, and 7                 | 85 |
| Figure 44: Device Manager Window on Windows Server 2008 R2, Sever 2008, Vista, and 7          |    |
| Figure 45: System Properties Window on Windows Server 2003 and XP                             |    |
| Figure 46: Hardware Page on Windows Server 2003 and XP                                        | 87 |
| Figure 47: Device Manager Window on Windows Server 2003 and XP                                |    |
| Figure 48: Ethernet Controller on Windows Server 2008 R2, Server 2008, Vista, and 7           |    |
| Figure 49: Update Driver Software Window on Windows Server 2008 R2, Server 2008, Vista, and 7 |    |
| Figure 50: Update Device Software Window on Windows Server 2008 R2, Server 2008, Vista, and 7 |    |

| Figure 52: Ethernet Controller on Windows Server 2003 and XP.93Figure 53: Hardware Update Wizard 193Figure 54: Hardware Update Wizard 294Figure 55: Hardware Update Wizard 395Figure 56: Hardware Update Wizard 495Figure 57: Device Manager with an Expanded List on Windows Server 2008 R2, Server 2008, Vista and 797Figure 58: Network Adapters on Windows Server 2003 & XP98Figure 59: Confirm Device Uninstall Window.103Figure 61: Ferrule in an SC Connector Plug.116Figure 62: Unclean and Clean Ferrule.116Figure 63: Cartridge Cleaner117Figure 64: Rubbing the Ferrule Tip on the Cleaning Surface117Figure 65: Lint-Free and Alcohol-Free Swabs119Figure 66: Cleaning a Recessed Ferrule119                                   | Figure 51: Update Device Software Window on Windows Server 2008 R2, Server 2008, Vista, and 7       | 92  |
|----------------------------------------------------------------------------------------------------|----------------------------------------------------------------------------------------------------|-----|
| Figure 54: Hardware Update Wizard 294Figure 55: Hardware Update Wizard 395Figure 56: Hardware Update Wizard 495Figure 57: Device Manager with an Expanded List on Windows Server 2008 R2, Server 2008, Vista and 797Figure 58: Network Adapters on Windows Server 2003 & XP98Figure 59: Confirm Device Uninstall Window103Figure 61: Ferrule in an SC Connector Plug116Figure 62: Unclean and Clean Ferrule116Figure 63: Cartridge Cleaner117Figure 64: Rubbing the Ferrule Tip on the Cleaning Surface117Figure 65: Lint-Free and Alcohol-Free Swabs119                                                                                                    | Figure 52: Ethernet Controller on Windows Server 2003 and XP                                        | 93  |
| Figure 55: Hardware Update Wizard 3       95         Figure 56: Hardware Update Wizard 4       95         Figure 57: Device Manager with an Expanded List on Windows Server 2008 R2, Server 2008, Vista and 7       97         Figure 58: Network Adapters on Windows Server 2003 & XP       98         Figure 59: Confirm Device Uninstall Window       103         Figure 60: Command Window with ping displayed       108         Figure 61: Ferrule in an SC Connector Plug       116         Figure 62: Unclean and Clean Ferrule       116         Figure 63: Cartridge Cleaner       117         Figure 64: Rubbing the Ferrule Tip on the Cleaning Surface       117         Figure 65: Lint-Free and Alcohol-Free Swabs       119 | Figure 53: Hardware Update Wizard 1                                                                 | 93  |
| Figure 56: Hardware Update Wizard 4                                                                                                    | Figure 54: Hardware Update Wizard 2                                                                 | 94  |
| Figure 57: Device Manager with an Expanded List on Windows Server 2008 R2, Server 2008, Vista and 7                                                                                                    | Figure 55: Hardware Update Wizard 3                                                                 | 95  |
| Figure 58: Network Adapters on Windows Server 2003 & XP       98         Figure 59: Confirm Device Uninstall Window       103         Figure 60: Command Window with ping displayed       108         Figure 61: Ferrule in an SC Connector Plug       116         Figure 62: Unclean and Clean Ferrule       116         Figure 63: Cartridge Cleaner       117         Figure 64: Rubbing the Ferrule Tip on the Cleaning Surface       117         Figure 65: Lint-Free and Alcohol-Free Swabs       119                                                                                                    | Figure 56: Hardware Update Wizard 4                                                                 | 95  |
| Figure 59: Confirm Device Uninstall Window.       103         Figure 60: Command Window with ping displayed.       108         Figure 61: Ferrule in an SC Connector Plug.       116         Figure 62: Unclean and Clean Ferrule.       116         Figure 63: Cartridge Cleaner       117         Figure 64: Rubbing the Ferrule Tip on the Cleaning Surface       117         Figure 65: Lint-Free and Alcohol-Free Swabs       119                                                                                                    | Figure 57: Device Manager with an Expanded List on Windows Server 2008 R2, Server 2008, Vista and 7 |     |
| Figure 60: Command Window with ping displayed       108         Figure 61: Ferrule in an SC Connector Plug       116         Figure 62: Unclean and Clean Ferrule       116         Figure 63: Cartridge Cleaner       117         Figure 64: Rubbing the Ferrule Tip on the Cleaning Surface       117         Figure 65: Lint-Free and Alcohol-Free Swabs       119                                                                                                    | Figure 58: Network Adapters on Windows Server 2003 & XP                                             |     |
| Figure 61: Ferrule in an SC Connector Plug.       116         Figure 62: Unclean and Clean Ferrule.       116         Figure 63: Cartridge Cleaner       117         Figure 64: Rubbing the Ferrule Tip on the Cleaning Surface       117         Figure 65: Lint-Free and Alcohol-Free Swabs       119                                                                                                    | Figure 59: Confirm Device Uninstall Window                                                          | 103 |
| Figure 62: Unclean and Clean Ferrule       116         Figure 63: Cartridge Cleaner       117         Figure 64: Rubbing the Ferrule Tip on the Cleaning Surface       117         Figure 65: Lint-Free and Alcohol-Free Swabs       119                                                                                                    | Figure 60: Command Window with ping displayed                                                       | 108 |
| Figure 63: Cartridge Cleaner       117         Figure 64: Rubbing the Ferrule Tip on the Cleaning Surface       117         Figure 65: Lint-Free and Alcohol-Free Swabs       119                                                                                                    |                                                                                                    |     |
| Figure 63: Cartridge Cleaner       117         Figure 64: Rubbing the Ferrule Tip on the Cleaning Surface       117         Figure 65: Lint-Free and Alcohol-Free Swabs       119                                                                                                    | Figure 62: Unclean and Clean Ferrule                                                                | 116 |
| Figure 65: Lint-Free and Alcohol-Free Swabs                                                                                                    |                                                                                                    |     |
|                                                                                                    | Figure 64: Rubbing the Ferrule Tip on the Cleaning Surface                                          | 117 |
| Figure 66: Cleaning a Recessed Ferrule                                                                                                    | Figure 65: Lint-Free and Alcohol-Free Swabs                                                         | 119 |
|                                                                                                    | Figure 66: Cleaning a Recessed Ferrule                                                              | 119 |

## Tables

| Table 1: LED Status                                  |  |
|------------------------------------------------------|--|
| Table 2: AT-2911 Model Naming Conventions            |  |
| Table 3: 1000BASE-X Fiber Optic Cable Specifications |  |
| Table 4: Physical Specifications                     |  |
| Table 5: Environmental Specifications                |  |
| Table 6: Power Specifications                        |  |
| Table 7: Power Specifications                        |  |
| Table 8: Optical Specifications                      |  |

Tables

## Preface

This manual is the installation and user's guide for the AT-2911 Series Gigabit Ethernet Network Adapters. The instructions in this guide explain how to install the network adapter on a desktop computer, install and uninstall the driver software, and configure the driver software. This preface contains the following sections:

- □ "Safety Symbols Used in this Document" on page 14
- □ "Contacting Allied Telesis" on page 15

## Safety Symbols Used in this Document

This document uses the following conventions:

Note

Notes provide additional information.

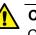

### Caution

Cautions inform you that performing or omitting a specific action may result in equipment damage or loss of data.

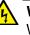

## Warning

Warnings inform you that performing or omitting a specific action may result in bodily injury.

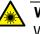

### Warning

Warnings inform you that an eye and skin hazard exists due to the presence of a Class 1 laser device.

## **Contacting Allied Telesis**

If you need assistance with this product, you may contact Allied Telesis technical support by going to the Support & Services section of the Allied Telesis web site at **www.alliedtelesis.com/support**. You can find links for the following services on this page:

- 24/7 Online Support Enter our interactive support center to search for answers to your questions in our knowledge database, check support tickets, learn about Return Merchandise Authorization (RMA), and contact Allied Telesis technical experts.
- USA and EMEA phone support Select the phone number that best fits your location and customer type.
- Hardware warranty information Learn about Allied Telesis warranties and register your product online.
- Replacement Services Submit an RMA request via our interactive support center.
- Documentation View the most recent installation guides, user guides, software release notes, white papers and data sheets for your product.
- Software Updates Download the latest software releases for your product.

For sales or corporate contact information, go to **www.alliedtelesis.com/purchase** and select your region.

Preface

## Chapter 1 Overview

This chapter contains an overview for the AT-2911 Series Gigabit Ethernet Network Adapters and includes the following sections:

- "Physical Description" on page 18
- □ "Model Naming Conventions" on page 22
- □ "Supported Operating Systems" on page 23
- □ "Features" on page 24
- □ "Broadcom Utilities" on page 25
- □ "Broadcom Documentation" on page 26
- □ "Contents of Your Shipment" on page 27
- □ "Warranty Registration" on page 28

## **Physical Description**

The AT-2911 Series Gigabit Ethernet Network Adapters are integrated Ethernet network interface cards based on Broadcom's BCM5718 chipset with a PCI Express (PCIe) x1 version 2 interface.

The AT-2911 series adapter connects a PCIe compliant computer to a Gigabit Ethernet network. Allied Telesis offers models equipped with a single port interface or dual port interface in the AT-2911 series. The AT-2911 adapter is equipped with single or dual fiber optic connector, copper connector, SFP slot, or a combination of these connectors.

AT-2911 Series The following AT-2911 series models are equipped with a single port interface:

## Adapters

- AT-2911SX/SC
  - □ AT-2911SX/LC
  - □ AT-2911LX/SC
  - □ AT-2911LX/LC
  - □ AT-2911SFP

The AT-2911SX/SC adapter card is shown in Figure 1.

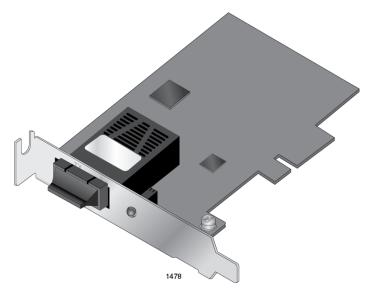

Figure 1. AT-2911SX/SC Adapter

- AT-2911 Series The following AT-2911 series models are equipped with a dual port interface:
  - Adapters
- □ AT-2911STX/SC
- □ AT-2911STX/LC
- □ AT-2911LTX/SC
- □ AT-2911LTX/LC
- □ AT-2911LX/2LC
- □ AT-2911SX/2LC
- □ AT-2911SFP/2
- □ AT-2911T/2

The AT-2911LTX/LC adapter is shown in Figure 2.

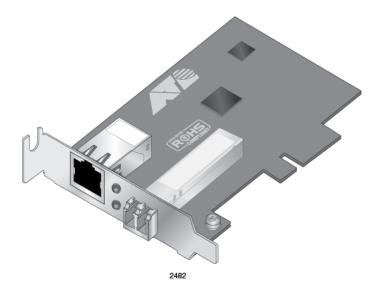

Figure 2. AT-2911LTX/LC Adapter

SC Fiber Optic<br/>ConnectorThe AT-2911SX/SC, AT-2911LX/SC, AT-2911STX/SC, and<br/>AT-2911LTX/SC adapters are equipped with a 1000BASE-SX or<br/>1000BASE-LX SC fiber optic connector for attaching to a compatible link<br/>partner.

The SC fiber optic connector is shown in Figure 3.

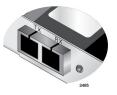

Figure 3. SC Fiber Optic Connector

To connect the adapter to a network cable, you must have a fiber optic network cable with the SC connector. For more information, see "1000BASE-X Fiber Optic Cable Specifications" on page 39.

LC Fiber Optic Connector The AT-2911SX/LC, AT-2911LX/LC, AT-2911STX/LC, and AT-2911LTX/LC adapters are equipped with a 1000BASE-SX or 1000BASE-LX LC fiber optic connector for attaching to a compatible link partner. The AT-2911LX/2LC and AT-2911SX/2LC adapters have two LC connectors.

The LC fiber optic connector is shown in Figure 4.

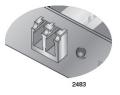

Figure 4. LC Fiber Optic Connector

To connect the adapter to a network cable, you must have a fiber optic network cable with the LC connector.

Twisted PairThe AT-2911STX/SC, AT-2911STX/LC, AT-2911LTX/LC adapters are<br/>equipped with a port for a 10/100/1000BASE-T twisted pair cable.<br/>The AT-2911T/2 adapter has two ports.

The twisted pair cable port is shown in Figure 7.

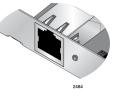

Figure 5. Twisted Pair Cable Port

The pin layout to a port and RJ-45 connector is illustrated in Figure 6.

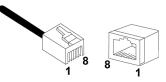

Figure 6. Pin and RJ-45 Connector Pin Layout

**SFP Slot** The AT-2911SFP adapter has an SFP slot that you can plug in an SFP transceiver to connect the adapter to a compatible link partner. The AT-2911SFP/2 adapter has two SFP slots.

### Note

An SFP transceiver must be purchased separately. For a list of supported transceivers, contact your Allied Telesis distributor or reseller.

The SFP slot is shown in Figure 7.

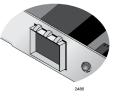

Figure 7. SFP Slot

**LEDs** The AT-2911 series adapter has an LED per port.

Table 1 describes the link states that the LED indicates.

| Table 1 | . LED | Status |
|---------|-------|--------|
|---------|-------|--------|

| State    | Description                                                 |
|----------|-------------------------------------------------------------|
| On       | Valid link.                                                 |
| Off      | No link.                                                    |
| Flashing | Data traffic is present between the adapter and the switch. |

## **Model Naming Conventions**

The hardware features of the AT-2911 adapters are represented by the letters and numbers in the model names. The conventions for the AT-2911 adapters are identified in Figure 8.

Figure 8. AT-2911 Model Naming Conventions

The conventions are defined in Table 2.

Table 2. AT-2911 Model Naming Conventions

| Convention | Definition                                                                                                    |
|------------|----------------------------------------------------------------------------------------------------|
| 1          | Indicates the product name                                                                                                    |
| 2          | Identifies the physical layer standard for Gigabit Ethernet transmission or SFP option. The following is a list of standards: |
|            | SX - 1000BASE-SX multi-mode fiber optic cable                                                                                 |
|            | LX - 1000BASE-LX single-mode fiber optic cable                                                                                |
|            | T - 10/100/1000BASE-T twisted-pair cable                                                                                      |
|            | <ul> <li>STX - dual port of SX fiber optic and twisted-pair cable</li> </ul>                                                  |
|            | LTX - dual port of LX fiber optic and twisted-pair cable                                                                      |
|            | SFP - SFP slot                                                                                                    |
| 3          | Identifies the type of fiber optic connector and the number of connectors. The connectors are listed here:                    |
|            | SC - SC connector                                                                                                    |
|            | LC - LC connector                                                                                                    |
|            | The AT-2911 Series offers single and dual port. Number 2 means that the model has two ports of same type.                     |

## **Supported Operating Systems**

The following list shows the supported operating systems for the AT-2911 series adapters:

- Windows XP 32-bit
- Windows XP 64-bit
- □ Windows Server 2003 32-bit
- □ Windows Server 2003 64-bit
- □ Windows Vista 32-bit
- Windows Vista 64-bit
- □ Windows Server 2008 32-bit
- □ Windows Server 2008 64-bit
- Windows 7 32-bit
- Windows 7 64-bit
- □ Windows Server 2008 R2 64-bit
- □ Linux 2.6
- □ Linux 3.x

## Features

The AT-2911 adapter supports the following features:

- One or two interfaces
- □ x1 PCI Express v2.0
- D PXE 2.0 remote boot support
- □ Flow control (IEEE 802.3x)
- □ VLAN tag support (IEEE 802.1Q)
- □ Jumbo packet (9K)
- □ TCP, IP, and UDP checksum
- **TCP** segmentation
- □ Transmit Side Scaling (TSS)
- □ Receive Side Scaling (RSS)
- □ 17 Receive Queues
- 16 Transmit Queues
- □ 17 MXI-x Vectors support per queue
- □ Link/Activity LED per port
- □ SNMP MIB II
- Comprehensive diagnostic and configuration software
- □ ACPI 1.1a compliant
- RoHS compliant
- Teaming
- □ Manageability (CIM and SNMP)
- User Diagnostics

## **Broadcom Utilities**

The AT-2911 series adapter, which has a Broadcom's BCM5718 chipset inside, supports teaming and management functions, such as CIM and SNMP. In addition, you can run a series of diagnostic tests on your AT-2911 series adapter using Broadcom's user diagnostics utility. To configure and run these functions, you must install the utilities that Broadcom provides.

**Teaming** Teaming is a method of grouping network adapters together in your system as a team and making a team of network adapters function as a single adapter.

To configure teaming, you must have Broadcom Advanced Server Program (BASP) on your host computer. BASP runs within Broadcom Advance Control Suite (BACS), an integrated utility that enables tests, analyses, and diagnostics for network adapters installed in your system.

To install BASP and BACS, download the Broadcom Management Application Installer on the Allied Telesis website as described in "Installing Broadcom Utilities" on page 26.

For more information about teaming and how to install BASP and BACS, see the *Broadcom NetXtreme*<sup>®</sup> 57XX User Guide. To view the document, refer to "Broadcom Documentation" on page 26.

**CIM** The Common Information Model (CIM) is an industry standard defined by the Distributed Management task Force (DMTF). Broadcom's CIM data provider provides information through various classes and you can view them using a CIM client application.

To configure CIM, you must have the CIM provider and BACS on your host computer. To install CIM provider and BACS, download the Broadcom Management Application Installer on the Allied Telesis website as described in "Installing Broadcom Utilities" on page 26.

For more information about CIM and how to install the CIM provider and BACS, see the *Broadcom NetXtreme*<sup>®</sup> *57XX User Guide.* To view the document, see "Broadcom Documentation" on page 26.

**SNMP** Simple Network management Protocol (SNMP) is an internet-standard protocol for managing devices on IP networks. The AT-2911 series adapter supports SNMP.

To configure SNMP, you must have the SNMP subagent and BACS on your host computer. To install SNMP subagent and BACS, download the Broadcom Management Application Installer on the Allied Telesis website as described in "Installing Broadcom Utilities" on page 26.

|                           | For more information about SNMP and how to install SNMP subagent and BACS, see the <i>Broadcom NetXtreme® 57XX User Guide</i> . To view the document, see "Broadcom Documentation" on page 26.                  |
|---------------------------|----------------------------------------------------------------------------------------------------|
| User Diagnostics          | The Broadcom User Diagnostics utility is an MS-DOS based application that allows you to run a series of diagnostic tests on the AT-2911 series adapters.                                                        |
|                           | To run the user diagnostics, you must install the Broadcom user diagnostics utility. Download the user diagnostics utility on the Allied Telesis website as described in "Installing Broadcom Utilities," next. |
|                           | For more information about the Broadcom User Diagnostics utility, see the <i>Broadcom NetXtreme® 57XX User Guide</i> . To view the document, see "Broadcom Documentation" on page 26.                           |
| Installing                | To download Broadcom utilities, do the following:                                                                                                    |
| Broadcom<br>Utilities     | <ol> <li>Open a web browser, such as Internet Explorer or FireFox, on your<br/>system and enter the following:</li> </ol>                                                                                       |
|                           | http://www.alliedtelesis.com/support/software                                                                                                    |
|                           | The Allied Telesis Software Download page is displayed.                                                                                                    |
|                           | 2. Enter "2911" in the search box and press the enter key.                                                                                                    |
|                           | <ol> <li>Select the Broadcom Management Applications Installer or User<br/>Diagnostics.</li> </ol>                                                                                                    |
|                           | 4. Save the zip folder onto your system.                                                                                                    |
| Broadcom<br>Documentation | You can view more detailed information for the following features and topics for the AT-2911 series adapter in the <i>Broadcom NetXtreme</i> <sup>®</sup> 57XX User Guide including;                            |
|                           | Introduction - Teaming                                                                                                    |
|                           | Introduction - Manageability                                                                                                    |
|                           | Installing Linux Driver Software                                                                                                    |
|                           | Installing Management Applications                                                                                                    |
|                           | <ul> <li>Configure Teaming (Windows)</li> <li>Using Dreadown Advance Control Suite</li> </ul>                                                                                                    |
|                           | <ul> <li>Using Broadcom Advance Control Suite</li> <li>User diagnestics</li> </ul>                                                                                                    |
|                           | User diagnostics.                                                                                                    |
|                           | To access this document, click on the following link:                                                                                                    |

www.broadcom.com/docs/support/ethernet\_nic/ Broadcom\_NetXtreme\_Server\_15.pdf.

## **Contents of Your Shipment**

The following items are included with your AT-2911 series adapter:

Antistatic bag

The adapter is shipped in an antistatic bag. It protects the module when stored or shipped. Keep the module in its packaging until ready for installation.

□ Standard-profile bracket

The standard-profile bracket is a faceplate whose length is longer than the low-profile bracket. The AT-2911 series adapters from a factory are shipped with a low-profile bracket attached; however, you can replace it with the standard-profile bracket if your PCIe slot is the standardprofile size.

#### Note

The AT-2911 adapter is not shipped with a software driver CD. You must download the driver software from the Allied Telesis website. See Chapter 4, "Downloading the Driver Software" on page 83.

Inform your network supplier of any missing or damaged items. If you need to return the module, you must pack it in the original (or equivalent) packing material or the warranty will be voided. See "Contacting Allied Telesis" on page 15.

The product documentation is available in Portable Document Format (PDF) on our web site at **www.alliedtelesis.com/support/software/**. You can view the documents online or download them onto a local workstation or server.

## Warranty Registration

Allied Telesis hardware products are covered under limited warranties.

All Allied Telesis warranties are subject to and provided only on the terms and conditions set out in the Allied Telesis Limited Warranties listed on the Allied Telesis website at **www.alliedtelesis.com/support/warranty**.

## Chapter 2 Installing the Hardware

This chapter contains the following sections:

- □ "Reviewing Safety Precautions" on page 30
- □ "Pre-Installation Checklist" on page 32
- "Replacing the Bracket" on page 33
- □ "Installing the AT-2911 Series Adapter Card" on page 35
- □ "Connecting the Network Cables" on page 39

## **Reviewing Safety Precautions**

Please review the following safety precautions before you begin to install a module.

#### Note

The *constant indicates that a translation of the safety statement is available in a PDF document titled "Translated Safety Statements" posted on the Allied Telesis website at www.alliedtelesis.com/support/software/.* 

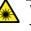

#### Warning

This is a "Class 1 LED product". an L1

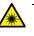

### Warning

Do not stare into the laser beam. an L2

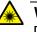

#### Warning

Do not look directly at the fiber optic cable ends or inspect the cable ends with an optical lens.  $\mathscr{A}$  L6

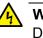

#### Warning

Do not work on this equipment or cables during periods of lightning activity.  $\mathscr{A}$  E2

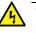

### Warning

Operating Temperature: This product is designed for a maximum ambient temperature of 40 degrees C. & E7

#### Note

All Countries: Install this product in accordance with local and National Electric Codes.  $\mathscr{A}$  E8

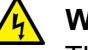

### Warning

The module is being installed in a system that operates with voltages that can be lethal. Before you remove the cover of your system, you must observe the following precautions to protect yourself and to prevent damage to the system components.

- Remove any metallic objects or jewelry from your hands and wrists.
- Make sure to use only insulated or nonconducting tools.
- Verify that the system is powered OFF and unplugged before accessing internal components.
- Installation or removal of modules must be performed in a static-free environment. The use of a properly grounded wrist strap or other personal antistatic devices and an antistatic mat is strongly recommended. & E39

## **Pre-Installation Checklist**

Before installing the AT-2911 series adapter, check the following list:

- 1. Check that your computer has an appropriate open PCIe slot.
- 2. Verify that your computer is using the latest BIOS.
- 3. When you download the driver software from the Allied Telesis website, record the path to where the driver file resides on your system.
- 4. If your computer is active, shut it down.
- 5. When the system shutdown is complete, power off and unplug your system.
- 6. Holding the adapter by the edges, remove it from its shipping package and place it on an antistatic surface.
- 7. Check the adapter for visible signs of damage, particularly on the edge connector.

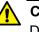

### Caution

Do not attempt to install a damaged adapter. If the adapter is damaged, report it to Allied Telesis. See "Contacting Allied Telesis" on page 15.

## **Replacing the Bracket**

The AT-2911 series adapter is shipped with the low-profile bracket attached to the adapter. Depending on your PC, you may need to replace the bracket attached to your adapter.

The following procedure describes how to remove the low-profile bracket from the adapter and replace it with the standard bracket. You can also use this procedure to remove the standard bracket and replace it with the low-profile bracket.

To replace the low-profile bracket with the standard bracket, perform the following procedure:

1. Remove the screws that attach the bracket to the adapter. See Figure 9.

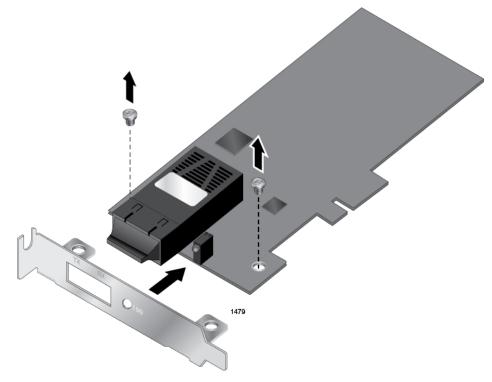

Figure 9. Removing the Low-Profile Bracket

2. Align the tabs of the standard bracket with the holes on the adapter and fasten the screws onto the adapter. See Figure 10.

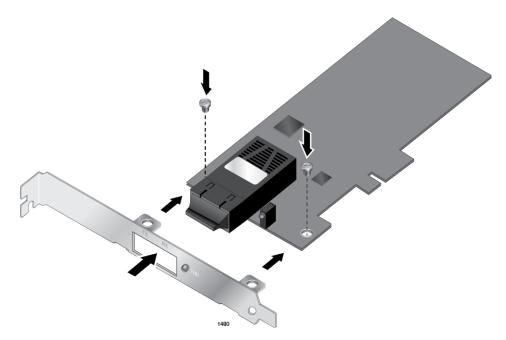

Figure 10. Fastening Screws onto Standard Bracket

## **Installing the AT-2911 Series Adapter Card**

The following instructions describe how to install an AT-2911 series adapter in most systems. Refer to the manuals that were supplied with your system for details about performing these tasks on your particular system.

To install an AT-2911 series adapter, perform the following procedure:

1. Review "Reviewing Safety Precautions" on page 30. and "Pre-Installation Checklist" on page 32.

Before installing the adapter, ensure the system power is OFF and unplugged from the power outlet, and that proper electrical grounding procedures have been followed.

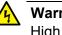

#### Warning

High voltage inside the system presents a safety hazard. Make sure the power is off before removing the cover.

2. Remove the system cover. See Figure 11.

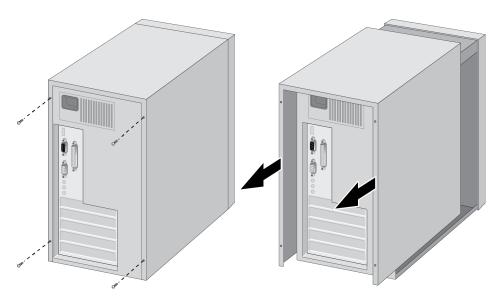

Figure 11. Removing the PC Cover

3. Select any appropriate empty PCIe slot.

If you do not know how to identify an appropriate PCIe slot, refer to your system documentation.

4. Remove the faceplate that is directly in line with the PCIe slot you selected. See Figure 12.

Keep the faceplate in a safe place. You may need it for future use.

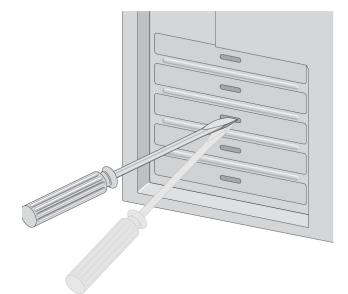

Figure 12. Removing the Faceplate From PCIe Slot

### Note

If you cannot locate or know how to find an appropriate PCIe slot, refer to the documentation that came with your system.

5. Remove the network adapter card from the shipping package and store the packaging material in a safe location.

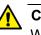

### Caution

Wear a grounding device and observe electrostatic discharge precautions when installing the network adapter card in a system. Failure to observe this caution could result in damage to the adapter card. 6. Applying even pressure at both corners of the card, push the adapter card until it is firmly seated in the PCIe slot you have selected.

Make sure the card is securely seated. See Figure 13.

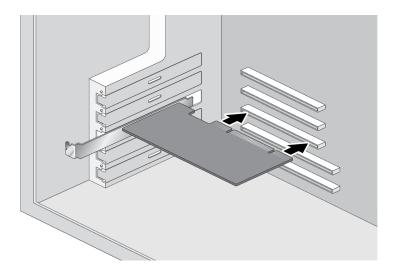

Figure 13. Inserting the Network Adapter Card

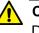

## Caution

Do not use excessive force when seating the card, because this may damage the system or the adapter. If the card resists seating, remove it from the system, realign it, and try again.

7. Secure the network adapter card to the chassis with a Phillips-head screw (not provided) as shown in Figure 14 on page 37.

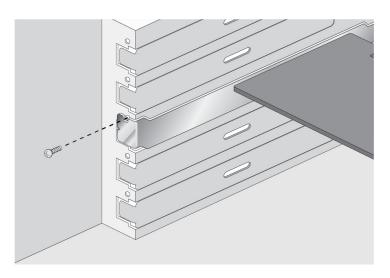

Figure 14. Securing the Adapter Card

- 8. Replace the system's cover and secure it with the screws removed in Step 2.
- 9. Power the system on.

#### Note

When you installed the adapter in a Windows Operating system before installing the driver software, the Found New Hardware Wizard launches automatically except Windows 7 and Windows Server 2008 R2 systems. For installing the driver software, refer to the section for your Windows Operating system.

Once the system returns to proper operation, the adapter card is fully installed. Next, connect the network cables. See "Connecting the Network Cables" on page 39.

# **Connecting the Network Cables**

After you install an AT-2911 series adapter in your desktop computer, attach the system to a compatible link partner or an IEEE 802.3 compliant Gigabit Ethernet switch. The adapter has a fiber optic connector, copper connector, SFP slot, or a combination of these connectors.

#### Note

You must have a fiber optic or copper cable to connect your system to the network. If your adapter has an SFP slot, you must have an SFP transceiver as well. Contact your Allied Telesis distributor of reseller for a list of supported transceivers.

**Fiber Optic Cable** The AT-2911 series fiber optic adapters are equipped with two types of fiber optic connectors: SC and LC connectors. For optical characteristics of the AT-2911 adapter, see Appendix A, "Specifications" on page 111. In addition, the AT-2911 data sheet is available on the Allied Telesis website: www.alliedtelesis.com.

To connect a fiber optic network cable to the adapter, perform the following procedure:

1. Prepare a fiber optic cable according to the specifications in Table 3.

| Port Type   | Connector   | Media                           | Maximum<br>Distance           |
|-------------|-------------|---------------------------------|-------------------------------|
| 1000BASE-SX | Fiber Optic | 50 µm multimode<br>850 nm       | 550 meters<br>(1,804 feet)    |
| 1000BASE-SX | Fiber Optic | 62.5 µm multimode<br>850 nm     | 275 meters<br>(853 feet)      |
| 1000BASE-LX | Fiber Optic | 9.125 µm single mode<br>1310 nm | 10 kilometer<br>(6.213 miles) |

Table 3. 1000BASE-X Fiber Optic Cable Specifications

## Warning

The fiber optic ports contain a Class 1 laser device. When the ports are disconnected, always cover them with the provided plug. Exposed ports may cause skin or eye damage.

- 2. Remove a rubber plug from the adapter.
- 3. Connect one end of the fiber optic cable to the adapter.

4. Connect the other end of the fiber optic cable to the appropriate Ethernet network port or fiber optic port.

After connecting the system to the network and power is supplied, the adapter performs auto-negotiation and attempts to establish the connection at 1000 Mbps full-duplex only. The adapter port LED should be functional at this point. See Table 1 on page 21 for a description of adapter port LED operation.

#### Note

Even minor smudges or dirt on the end face of the fiber can disrupt light transmission and lead to failure of the connection. For instructions that describe how to clean the fiber optic connector, see Appendix B "Cleaning Fiber Optic Connectors" on page 115

Twisted PairIf your AT-2911 series adapter is equipped with a twisted pair copper port,<br/>you need a copper network cable with RJ-45 connectors. See "Twisted<br/>Pair Copper Port" on page 20.

- 1. Connect one end of the cable to the adapter.
- 2. Connect the other end of the cable to the appropriate Ethernet network port or twisted pair copper port.

After connecting the system to the network and power is supplied, the adapter performs auto-negotiation and attempts to establish the connection at the appropriate speed and duplex mode.

# **SFP Transceiver** If your AT-2911 series adapter is equipped with an SFP slot, you must have an SFP transceiver and an appropriate cable.

- 1. Insert an SFP transceiver into the SFP socket on the adapter until the SFP transceiver snaps into place in the socket.
- 2. Remove a plug from the SFP transceiver.
- 3. Connect one end of the cable to the SFP transceiver.
- 4. Connect the other end of the cable to the appropriate Ethernet network port or an appropriate port.

After connecting the system to the network and power is supplied, the adapter performs auto-negotiation and attempts to establish the connection at 1000 Mbps full-duplex only.

# Chapter 3 Modifying Advanced Properties

This chapter includes the following topics:

- □ "Overview" on page 42
- □ "Accessing Advanced Properties" on page 43
- □ "802.3az EEE" on page 45
- □ "ARP Offload" on page 47
- "EEE Control" on page 48
- "Ethernet@WireSpeed" on page 49
- □ "Flow Control" on page 51
- □ "Interrupt Moderation" on page 53
- "IPv4 Checksum Offload" on page 54
- □ "Jumbo Mtu" on page 56
- □ "Large Send Offload (IPv4)" on page 57
- □ "Large Send Offload v2 (IPv4)" on page 59
- □ "Large Send Offload v2 (IPv6)" on page 60
- □ "Network Address" on page 61
- □ "NS Offload" on page 63
- "Priority & VLAN" on page 64
- □ "Receive Buffers" on page 66
- □ "Receive Side Scaling" on page 67
- □ "RSS Queues" on page 68
- □ "Speed & Duplex" on page 70
- □ "TCP/UDP Checksum Offload (IPv4)" on page 72
- "TCP/UDP Checksum Offload (IPv6)" on page 74
- "Virtual Machine Queues" on page 76
- □ "VLAN ID" on page 77
- □ "VMQ Lookahead Split" on page 78
- □ "VMQ VLAN Filtering" on page 79

# Overview

To modify the advanced properties of the AT-2911 adapter, you must access Device Manager on your operating system, then go to each advanced property page.

**Guidelines** Here are the guidelines to modifying the advanced properties:

- □ To change the advanced property settings, you must have Administrator privileges.
- When you upgrade the driver software, the settings of the advanced properties may change. Verify the settings after upgrading the driver software.

Twisted pair<br/>copper portIn addition to the advanced properties listed on page 41, twisted pair<br/>copper ports have the following properties:

- □ Wake Up Capabilities
- □ WOL Speed

### Wake Up Capabilities

The Wake Up Capabilities property enables the network adapter to wake up from a low-power mode when it receives a network wake-up frame. Two types of wake-up frames are available: Magic Packet and Wake Up Frame.

### **WOL Speed**

The WOL Speed property allows you to set the speed at which the adapter connects to a network while the adapter is in the Wake on LAN (WOL) mode.

# **Accessing Advanced Properties**

To modify advanced properties, first access Device Manager, open the properties of your AT-2911 series adapter, and select a feature you want to change its setting.

To access the advanced properties, do the following:

1. Access Device Manager.

Follow one of the procedures below:

- "Accessing Device Manager on Windows Server 2008 R2, Server 2008, Vista, or 7" on page 85
- "Accessing Device Manager on Windows Server 2003 and XP" on page 86
- 2. In the Device Manager window, double-click Allied Telesis AT-2911xx Gigabit Fiber Ethernet.

The properties window pops up as shown in Figure 15.

| Allied Teles | sis AT-2911   | xx Giga  | bit Fiber | Ethernet Pro    | operties  | ×       |
|--------------|---------------|----------|-----------|-----------------|-----------|---------|
| General      | Advanced      | Driver   | Details   | Resources       | Power Man | agement |
| 2            | Allied Teles  | is AT-29 | 11xx Giga | abit Fiber Ethe | emet      |         |
|              | Device type   | e:       | Network   | adapters        |           |         |
|              | Manufactur    | rer:     | Broadcon  | n               |           |         |
|              | Location:     |          | PCI bus 1 | l, device 0, fu | inction 0 |         |
|              | device is wor | אייט איט | oony.     |                 |           | •       |
|              |               |          |           |                 | ок        | Cancel  |

Figure 15. Properties Window

3. Click the Advanced tab.

The Advanced Properties window opens as shown in Figure 16.

| Allied Telesis A                                                                                                    | T-2911                                                                                   | xx Gigal                  | oit Fiber | Etherr | net Pro | operties                            | ×       |
|----------------------------------------------------------------------------------------------------|------------------------------------------------------------------------------------------|---------------------------|-----------|--------|---------|-------------------------------------|---------|
| General Adv                                                                                                    | anced                                                                                    | Driver                    | Details   | Reso   | urces   | Power Mana                          | igement |
|                                                                                                    |                                                                                          |                           |           |        |         | k adapter. Clic<br>n select its val |         |
| Property:                                                                                                    |                                                                                          |                           |           | _      | Value:  |                                     |         |
| 802.3az EE<br>ARP Offloa<br>EEE Contro<br>Ethemet@V<br>Flow Contro<br>IPv4 Check<br>Jumbo Mtu<br>Large Send<br>Large Send<br>Network Ad<br>NS Offload<br>Priority & VL | d<br>I Policies<br>Vire Spee<br>I<br>deration<br>sum Offl<br>Offload<br>Offload<br>dress | oad<br>(IPv4)<br>v2 (IPv4 |           |        | Disal   | JIE                                 |         |
|                                                                                                    |                                                                                          |                           |           |        |         | ок                                  | Cancel  |

Figure 16. Advanced Properties Window

## 802.3az EEE

The 802.3az EEE (Energy-Efficient Ethernet) feature allows you to reduce power consumption when the network link is idle.

#### Note

This feature is valid only for copper ports. For fiber connectors, the setting is always disabled.

To enable or disable the 802.3az EEE feature, do the following:

1. Access the Advanced Properties.

See "Accessing Advanced Properties" on page 43.

2. Select 802.3az EEE in the Property box.

The 802.3az EEE page is displayed as shown in Figure 17.

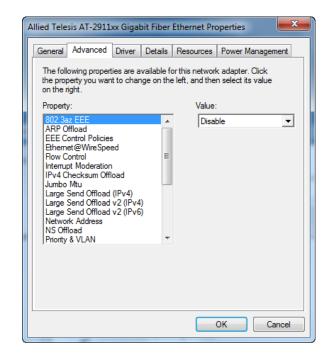

Figure 17. 802.3az EEE Page

- 3. Select one of the following options:
  - Disable— The Energy-Efficient Ethernet feature is off. This is the default setting.

### Note

For fiber connectors, the setting is always disabled.

- **Enable** The adapter saves energy consumption when the link is idle.
- 4. Click OK.

## **ARP Offload**

The ARP Offload feature, one of the network power management features, allows the adapter to respond to an ARP request without waking up the computer.

To enable or disable the ARP Offload feature, do the following:

1. Access the Advanced Properties.

See "Accessing Advanced Properties" on page 43.

2. Select **ARP Offload** in the Property box.

The ARP Offload page is displayed as shown in Figure 18.

| Allied Telesis AT-2911                                                                                                    | ox Gigab                         | oit Fiber | Ethernet Pro | operties      | ×     |
|----------------------------------------------------------------------------------------------------|----------------------------------|-----------|--------------|---------------|-------|
| General Advanced                                                                                                    | Driver                           | Details   | Resources    | Power Manager | nent  |
| The following propert<br>the property you wan<br>on the right.                                                                                                    |                                  |           |              |               |       |
| Property:                                                                                                    |                                  |           | Value:       |               |       |
| 802.3az EEE                                                                                                    |                                  | *         | Enab         | le            | •     |
| ARP Offload<br>EEE Control Policies<br>Ethemet @WireSpee<br>Flow Control<br>Interrupt Moderation<br>IPv4 Checksum Offl<br>Jumbo Mtu<br>Large Send Offload<br>Large Send Offload<br>Large Send Offload<br>Network Address<br>NS Offload<br>Priority & VLAN | ed<br>oad<br>(IPv4)<br>v2 (IPv4) |           |              |               |       |
|                                                                                                    |                                  |           |              | OK Ca         | ancel |

Figure 18. ARP Offload Page

- 3. Select one of the following options:
  - Disable— The computer wakes up from sleep mode and responds to an ARP request.
  - □ **Enable** The adapter responds to an ARP request without waking up the computer. This is the default setting.
- 4. Click OK.

# **EEE Control**

The EEE (Energy-Efficient Ethernet) Control feature allows you prioritize power saving, performance, optimal power, and performance.

To change the setting of the EEE Control feature, do the following:

1. Access the Advanced Properties.

See "Accessing Advanced Properties" on page 43.

2. Select **EEE Control** in the Property box.

The EEE Control page is displayed as shown in Figure 19.

| General       Advanced       Driver       Details       Resources       Power Management         The following properties are available for this network adapter. Click the property you want to change on the left, and then select its value on the right.       Property:       Value:         802.3az       EEE       ARP Offload       Image on the left, and then select its value on the right.         802.3az       EEE       Optimal Power and Perfd< ▼         ARP Offload       Image on the left, and then select its value on the right.       Image on the right.         Property:       Value:       Value:         802.3az       EEE       Optimal Power and Perfd ▼         ARP Offload       Image on the right.       Image on the right.         Processor       Ethemet@WireSpeed       Image on the right.         Interrupt Moderation       Interrupt Moderation       Image on the right.         Interrupt Moderation       Interrupt Moderation       Image on the right.         Large Send Offload v2 (IPv4)       Image Send Offload v2 (IPv4)       Image Send Offload v2 (IPv4)         Large Send Offload v2 (IPv6)       Network Address       NS Offload       Image Send Offload v2 (IPv6)         Net work Address       NS Offload       Image Send Offload v2 (IPv6)       Image Send Send Send Send Send Send Send Sen | Allied Telesis AT-2911xx G                                                                                                    | igabit Fiber | Ethernet Pro | operties      | x   |
|----------------------------------------------------------------------------------------------------|----------------------------------------------------------------------------------------------------|--------------|--------------|---------------|-----|
| the property you want to change on the left, and then select its value<br>on the right.<br>Property: Value:<br>802.3az EEE<br>ARP Offload<br>EEE Control Policies<br>Ethemet@WireSpeed<br>Flow Control<br>Interrupt Moderation<br>IPv4 Checksum Offload v2 (IPv4)<br>Large Send Offload v2 (IPv4)<br>Large Send Offload v2 (IPv6)<br>Network Address<br>NS Offload                                                                                                    | General Advanced Driv                                                                                                    | ver Details  | Resources    | Power Managem | ent |
| 802.3az EEE       ARP Offload         ARP Offload       Image: Speed Flow Control Interrupt Moderation IPv4 Checksum Offload Jumbo Mtu         Large Send Offload (IPv4)       Large Send Offload v2 (IPv4)         Large Send Offload v2 (IPv6)         Network Address         NS Offload                                                                                                    | the property you want to a                                                                                                    |              |              |               |     |
| JPROREY & VLAW                                                                                                    | 802.3az EEE<br>ARP Offload<br>EEE Control Policies<br>Ethemet@WireSpeed<br>Flow Control<br>Interrupt Moderation<br>IPv4 Checksum Offload<br>Jumbo Mtu<br>Large Send Offload v2 (I<br>Large Send Offload v2 (I<br>Network Address<br>NS Offload | 4)<br>Pv4)   |              |               |     |
| OK Cancel                                                                                                    |                                                                                                    |              |              |               |     |

Figure 19. EEE Control Page

- 3. Select one of the following options:
  - Optimal Power and Performance— The adapter manages the best trade-off between energy efficiency and performance. This is the default setting.
  - Maximum Performance— The adapter manages power for the best performance.
  - Maximum Power Saving— The adapter manages power for the best energy saving.
- 4. Click **OK**.

## Ethernet@WireSpeed

The Ethernet@WireSpeed feature enables the adapter with a twisted pair copper interface to establish a link at a lower speed when only two pairs of wires are available in the connected cable.

#### Note

This feature is valid only for copper ports. For fiber connectors, the setting is always disabled.

To enable or disable the Ethernet@WireSpeed feature, do the following:

1. Access the Advanced Properties.

See "Accessing Advanced Properties" on page 43.

2. Select Ethernet@WireSpeed in the Property box.

The Ethernet@WireSpeed page is displayed as shown in Figure 20.

| Allied Telesis AT-2911                                                                                                    | xx Gigal                  | oit Fiber | Ethernet Pro | operties      | ×     |
|----------------------------------------------------------------------------------------------------|---------------------------|-----------|--------------|---------------|-------|
| General Advanced                                                                                                    | Driver                    | Details   | Resources    | Power Manager | nent  |
| The following propert<br>the property you war<br>on the right.                                                                                                    |                           |           |              |               |       |
| Property:                                                                                                    |                           |           | Value:       |               |       |
| 802.3az EEE<br>ARP Offload<br>EEE Control Policies<br>Flow Control<br>Interrupt Moderation<br>IPv4 Checksum Offl<br>Jumbo Mtu<br>Large Send Offload<br>Large Send Offload<br>Large Send Offload<br>Network Address<br>NS Offload<br>Priority & VLAN | oad<br>(IPv4)<br>v2 (IPv4 |           | Disat        | ole           | •     |
|                                                                                                    |                           |           |              | OK Ca         | incel |

Figure 20. Ethernet@WireSpeed Page

- 3. Select one of the following options:
  - **Disabled** The adapter tries to establish a link at 1000 Mbps.

#### Note

For fiber connectors, the setting is always disabled.

- Enabled— The adapter establishes a link at a lower speed when only two pairs of wires are available in the connected cable. This is the default setting for the AT-2911 series adapters with a twisted pair copper interface.
- 4. Click OK.

## **Flow Control**

The Flow Control feature allows you to control the flow between the AT-2911 adapter and its link partner. You can enable or disable the adapter to process received PAUSE frames and transmit PAUSE frames.

To enable or disable the Flow Control feature, do the following:

1. Access the Advanced Properties.

See "Accessing Advanced Properties" on page 43.

2. Select Flow Control in the Property box.

The Flow Control page is displayed as shown in Figure 21.

| Allied Telesis AT-2911x                                                                                                    | x Gigabit Fiber                | Ethernet Pro | operties      | x    |
|----------------------------------------------------------------------------------------------------|--------------------------------|--------------|---------------|------|
| General Advanced                                                                                                    | Driver Details                 | Resources    | Power Manager | nent |
| The following propertient the property you want<br>on the right.                                                                                                    |                                |              |               |      |
| Property:                                                                                                    |                                | Value:       |               |      |
| 802.3az EEE<br>ARP Offload<br>EEE Control Policies<br>Ethemet@WireSpee<br>Flow Control<br>Interrupt Moderation<br>IPv4 Checksum Offlo<br>Jumbo Mtu<br>Large Send Offload (<br>Large Send Offload v<br>Large Send Offload<br>Network Address<br>NS Offload<br>Priority & VLAN | E<br>Pad<br>IPv4)<br>r2 (IPv4) | Auto         |               | •    |
|                                                                                                    |                                |              | ок Са         | ncel |

Figure 21. Flow Control Page

- 3. Select one of the following options:
  - □ **Auto** Receiving and transmitting PAUSE frames are optimized. This is the default setting.
  - **Disabled** The adapter ignores PAUSE frames.
  - □ **Tx & Rx Enabled** The adapter processes PAUSE frames when receiving and transmits PAUSE frames.
  - Rx Enabled— The adapter processes PAUSE frames when receiving, but does not transmit PAUSE frame.

- □ **Tx Enabled** The adapter transmits PAUSE frames, but ignores PAUSE frames when receiving.
- 4. Click OK.

## **Interrupt Moderation**

The Interrupt Moderation feature allows you to limit the rate of interrupts to the CPU during packet transmission and packet reception. When this feature is enabled, interrupts are handled as a group so that the CPU utilization decreases; however, the latency may increase.

To enable or disable the Interrupt Moderation feature, do the following:

1. Access the Advanced Properties.

See "Accessing Advanced Properties" on page 43.

2. Select Interrupt Moderation in the Property box.

The Interrupt Moderation page is displayed as shown in Figure 22.

| Allied Telesis AT-2911x                                                                                                    | Gigabit Fi             | ber Eth | ernet Pro | operties      | ×     |
|----------------------------------------------------------------------------------------------------|------------------------|---------|-----------|---------------|-------|
| General Advanced                                                                                                    | Driver Det             | ails R  | esources  | Power Manager | ment  |
| The following propertie<br>the property you want<br>on the right.                                                                                                    |                        |         |           |               |       |
| Property:                                                                                                    |                        |         | Value:    |               |       |
| 802.3az EEE<br>ARP Offload<br>EEE Control Policies<br>Ethemet@WireSpeec<br>Flow Control<br>IPv4 Checksum Offloi<br>Jumbo Mtu<br>Large Send Offload v<br>Large Send Offload v<br>Large Send Offload v<br>Network Address<br>NS Offload<br>Priority & VLAN | ad<br>Pv4)<br>2 (IPv4) | 4 III > | Enab      | le            | •     |
|                                                                                                    |                        |         |           | ок Са         | ancel |

Figure 22. Interrupt Moderation Page

- 3. Select one of the following options:
  - Disabled— The Interrupt Moderation feature is disabled
  - □ **Enabled** The Interrupt Moderation feature is enabled. This is the default setting.
- 4. Click OK.

# **IPv4 Checksum Offload**

The IPv4 Checksum Offload feature allows the adapter to verify the IPv4 checksum to enhance IPv4 receive and transmit performance and reduce CPU utilization.

To enable or disable the IPv4 Checksum Offload feature, do the following:

1. Access the Advanced Properties.

See "Accessing Advanced Properties" on page 43.

2. Select IPv4 Checksum Offload in the Property box.

The IPv4 Checksum Offload page is displayed as shown in Figure 23.

| 1 | Allied Telesis AT-2911                                                                                                    | .xx Gigał                        | bit Fiber | Ethernet Pro | operties      | x     |
|---|----------------------------------------------------------------------------------------------------|----------------------------------|-----------|--------------|---------------|-------|
| ſ | General Advanced                                                                                                    | Driver                           | Details   | Resources    | Power Manager | ment  |
|   | The following proper<br>the property you war<br>on the right.                                                                                                    |                                  |           |              |               |       |
|   | Property:                                                                                                    |                                  |           | Value:       | :             |       |
|   | 802.3az EEE<br>ARP Offload<br>EEE Control Policie<br>Ethemet@WireSpe<br>Row Control<br>Interrupt Moderation<br>IPV4 Checksum Off<br>Jumbo Mtu<br>Large Send Offload<br>Large Send Offload<br>Large Send Offload<br>Network Address<br>NS Offload<br>Priority & VLAN | ed<br>load<br>(IPv4)<br>v2 (IPv4 |           | Fx 8         | Tx Enabled    | T     |
|   |                                                                                                    |                                  |           |              | ок С          | ancel |

Figure 23. IPv4 Checksum Offload Page

- 3. Select one of the following options:
  - □ **Rx & Tx Enabled** The adapter verifies IPv4 Checksum for both receiving and transmitting packets. This is the default setting.
  - Disabled— The CPU verifies IPv4 checksum.
  - Rx Enabled— The adapter verifies IPv4 Checksum only for receiving packets.
  - Tx Enabled— The adapter verifies IPv4 Checksum only for transmitting packets.

4. Click OK.

# Jumbo Mtu

The Jumbo Mtu (Maximum transmission unit) feature allows you to specify the size of the Ethernet frame that the adapter supports. The network performance usually improves when the larger frame size is specified: however, the network must be capable of supporting the oversized Ethernet frames.

To change the Jumbo Mtu setting, do the following:

1. Access the Advanced Properties.

See "Accessing Advanced Properties" on page 43.

2. Select Jumbo Mtu in the Property box.

The Jumbo Mtu page is displayed as shown in Figure 24.

Figure 24. Jumbo Mtu Page

3. Specify the size of the frame in the Value box.

The range of the value is from 1,500 to 9,000. The default value is 1,500.

4. Click OK.

# Large Send Offload (IPv4)

The Large Send Offload (IPv4) feature allows you to control the load of sending out large packets. When this feature is enabled, the AT-2911 adapter segments large packets and reduces the CPU load.

The Large Send Offload (IPv4) feature supports large packets up to 64kb. The Large Send Offload v2 (IPv4), which supports large packets up to 256kb, overrides the Large Send Offload (IPv4) feature if both features are enabled. For more information, see "Large Send Offload v2 (IPv4)" on page 59.

To enable or disable the Large Send Offload (IPv4) feature, do the following:

1. Access the Advanced Properties.

See "Accessing Advanced Properties" on page 43.

2. Select Large Send Offload (IPv4) in the Property box.

The Large Send Offload (IPv4) page is displayed as shown in Figure 25.

| Allied Telesis AT-2911                                                                                                    | ox Gigabit Fibe                    | r Ethernet Pro | operties     | ×     |
|----------------------------------------------------------------------------------------------------|------------------------------------|----------------|--------------|-------|
| General Advanced                                                                                                    | Driver Detail                      | Resources      | Power Manage | ment  |
| The following propert<br>the property you wan<br>on the right.                                                                                                    |                                    |                |              |       |
| Property:                                                                                                    |                                    | Value          | :            |       |
| 802.3az EEE<br>ARP Offload<br>EEE Control Policies<br>Ethemet@WireSpee<br>Flow Control<br>Interrupt Moderation<br>IPv4 Checksum Offli<br>Jumbo Mtu<br>Large Send Offload<br>Large Send Offload<br>Large Send Offload<br>Network Address<br>NS Offload<br>Priority & VLAN | oad<br>( <u>IPv4)</u><br>v2 (IPv4) | Enat           | ole          | •     |
|                                                                                                    |                                    |                | ок с         | ancel |

Figure 25. Large Send Offload (IPv4) Page

- 3. Select one of the following options:
  - **Disabled** This feature is disabled.

- □ **Enabled** The adapter segments large packets up to 64kb for IPv4 traffic before sending them out. This is the default setting.
- 4. Click OK.

# Large Send Offload v2 (IPv4)

The Large Send Offload v2 (IPv4) feature allows you to control the load of sending out large packets. When this feature is enabled, the AT-2911 adapter segments large packets for IPv4 traffic and reduces the CPU load.

This feature, which supports large packets up to 256kb, overrides the Large Send Offload (IPv4) feature if both features are enabled.

To enable or disable the Large Send Offload v2 (IPv4) feature, do the following:

1. Access the Advanced Properties.

See "Accessing Advanced Properties" on page 43.

2. Select Large Send Offload v2 (IPv4) in the Property box.

The Large Send Offload v2 (IPv4) page is displayed as shown in Figure 26.

| General                                                                                                    | Advanced                                                                                                    | Driver                                 | Details    | Resources | Power Manag | ement  |
|----------------------------------------------------------------------------------------------------|----------------------------------------------------------------------------------------------------|----------------------------------------|------------|-----------|-------------|--------|
| the projon the r<br>Propert<br>802.32<br>ARP C<br>EEE C<br>Ethem<br>Row C<br>Internu<br>IPv4 C<br>Jumbo<br>Large<br>Large<br>Netwo<br>NS Off | berty you wan<br>ight.<br>y:<br>az EEE<br>fffload<br>ontrol Policies<br>control<br>pt Moderation<br>hecksum Offl<br>Mtu<br>Send Offload<br>Send Offload<br>Send Offload | t to char<br>ed<br>(IPv4)<br>v2 (IPv4) | nge on the |           |             |        |
|                                                                                                    |                                                                                                    |                                        |            | _         |             | Cancel |

Figure 26. Large Send Offload v2 (IPv4) Page

- 3. Select one of the following options:
  - **Disabled** The feature is disabled.
  - Enabled The adapter segments large packets up to 256kb for IPv4 traffic before sending them out. This is the default setting.
- 4. Click OK.

# Large Send Offload v2 (IPv6)

The Large Send Offload v2 (IPv6) feature allows you to control the load of sending out large packets. When this feature is enabled, the AT-2911 adapter segments large packets for IPv6 traffic and reduces the CPU load.

To enable or disable the Large Send Offload v2 (IPv6) feature, do the following:

1. Access the Advanced Properties.

See "Accessing Advanced Properties" on page 43.

2. Select Large Send Offload v2 (IPv6) in the Property box.

The Large Send Offload v2 (IPv6) page is displayed as shown in Figure 27.

| Allied Tele                                                                                          | sis AT-2911                                                                                                    | xx Gigal                  | oit Fiber | Ethernet Pr  | operties     | ×     |  |  |  |  |
|----------------------------------------------------------------------------------------------------|----------------------------------------------------------------------------------------------------|---------------------------|-----------|--------------|--------------|-------|--|--|--|--|
| General                                                                                              | Advanced                                                                                                    | Driver                    | Details   | Resources    | Power Manage | ment  |  |  |  |  |
| the pro<br>on the                                                                                    | The following properties are available for this network adapter. Click<br>the property you want to change on the left, and then select its value<br>on the right. |                           |           |              |              |       |  |  |  |  |
| ARP C<br>EEE C<br>Ethem<br>Flow C<br>Interru<br>IPv4 C<br>Jumbo<br>Large<br>Large<br>Netwo<br>NS Off | az EEE<br>offiload<br>control Policies<br>et@WireSpect<br>control<br>pt Moderation<br>checksum Offiload<br>Mtu<br>Send Offiload<br>Send Offiload<br>Send Offiload | oad<br>(IPv4)<br>v2 (IPv4 |           | Value<br>Ena |              | T     |  |  |  |  |
|                                                                                                    |                                                                                                    |                           |           |              | ок с         | ancel |  |  |  |  |

Figure 27. Large Send Offload (IPv6) Page

- 3. Select one of the following options:
  - **Disabled** The adapter does not segment packets for IPv6 traffic.
  - Enabled The adapter segments large packets up to 256kb for IPv6 traffic before sending them out. This is the default setting.
- 4. Click OK.

## **Network Address**

The Network Address allows you to replace the MAC address originally assigned to the adapter with a user-defined address. The user-defined address that you assign to the adapter is called a locally administered address.

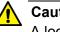

#### Caution

A locally administered address overrides the original MAC address stored in the AT-2911 adapter hardware. When you change the MAC address, be sure to assign a unique MAC address.

To assign or change the Network Address, do the following:

1. Access the Advanced Properties.

See "Accessing Advanced Properties" on page 43.

2. Select Network Address in the Property box.

The Network Address page is displayed as shown in Figure 28.

| Allied Telesis                                                                                                    | AT-2911)                                                                                                    | ox Gigał                            | oit Fiber  | Ethernet | Properties                                                   | ×       |
|----------------------------------------------------------------------------------------------------|----------------------------------------------------------------------------------------------------|-------------------------------------|------------|----------|--------------------------------------------------------------|---------|
| General A                                                                                                    | dvanced                                                                                                    | Driver                              | Details    | Resource | s Power Mana                                                 | igement |
| the propert<br>on the righ<br>Property:<br>802.3az E<br>ARP Offic<br>EEE Cont<br>Ethemet(<br>Flow Cont<br>Interrupt 1<br>IPv4 Che<br>Jumbo Mt<br>Large Ser<br>Large Ser | ty you wan<br>it.<br>EEE<br>bad<br>trol Policies<br>@Wire Spee<br>trol<br>Moderation<br>cksum Offl<br>ud<br>Offload<br>nd Offload<br>Address<br>id | ed<br>bad<br>v2 (IPv4)<br>v2 (IPv4) | ige on the | Valu     | rork adapter. Clic<br>hen select its val<br>ue:<br>t Present |         |
|                                                                                                    |                                                                                                    |                                     |            |          | ОК                                                           | Cancel  |

Figure 28. Network Address Page

3. In the **Value** text box, enter a locally administered address for the AT-2911 adapter.

By default, no network address is assigned.

Here are guidelines to assigning a locally administered address:

- □ The address must be unique.
- □ The address consists of a 12-digit hexadecimal number, for example, "000C46005501."
- □ The range is from 0000 0000 0001 to FFFF FFFF FFFD.
- Do not use a MAC address whose least significant bit of the most significant octet is 1. The MAC address is a multicast address.
- 4. Click OK.

## **NS Offload**

The NS (Neighbor Solicitation) Offload feature, one of the network power management features, allows the adapter to respond to a Neighbor Solicitation request without waking up the computer.

To enable or disable the NS Offload feature, do the following:

1. Access the Advanced Properties.

See "Accessing Advanced Properties" on page 43.

2. Select NS Offload in the Property box.

The NS Offload page is displayed as shown in Figure 29.

| Allied Telesis AT-2911xx Gigabit Fiber Ethernet Properties                                                                                                    |  |
|----------------------------------------------------------------------------------------------------|--|
| General Advanced Driver Details Resources Power Management                                                                                                    |  |
| The following properties are available for this network adapter. Click<br>the property you want to change on the left, and then select its value<br>on the right.                                                                                                    |  |
| Property: Value:                                                                                                    |  |
| 802.3az EEE       ▲         ARP Offload       ■         EEE Control Policies       ■         Ehemet@WireSpeed       ■         Flow Control       ■         Interrupt Moderation       ■         Jumbo Mtu       □         Large Send Offload (IPv4)       □         Large Send Offload v2 (IPv4)       □         NS Offload       ■         Priority & VLAN       ▼ |  |
| OK Cancel                                                                                                    |  |

Figure 29. NS Offload Page

- 3. Select one of the following options:
  - Disable— The computer wakes up from sleep mode and responds to an NS request.
  - □ **Enable** The adapter responds to a Neighbor Solicitation request without waking up the computer. This is the default setting.
- 4. Click OK.

# **Priority & VLAN**

The Priority & VLAN feature allows you to control sending and receiving tagged frames of QoS and VLAN.

When the property is set to Priority & VLAN Enabled, the adapter sends and receives QoS and VLAN tagged frames; with Priority Enabled, the adapter sends and receives QoS tagged frames; with VLAN Enabled, the adapter sends and receives VLAN tagged frames. To assign a VLAN ID to the adapter, see "VLAN ID" on page 77.

To enable or disable the Priority & VLAN feature, do the following:

1. Access the Advanced Properties.

See "Accessing Advanced Properties" on page 43.

2. Select Priority & VLAN in the Property box.

The Priority & VLAN page is displayed as shown in Figure 30.

| Genera<br>The fo                                                                                                    | llowing proper<br>operty you war | Driver<br>ties are a | Details<br>vailable f | Resources<br>or this networ | Power Manager<br>k adapter. Click | nent  |  |  |
|----------------------------------------------------------------------------------------------------|----------------------------------|----------------------|-----------------------|-----------------------------|-----------------------------------|-------|--|--|
| the property you want to change on the left, and then select its value<br>on the right.<br>Property: Value:<br>802.3az EEE<br>ARP Offload<br>EEE Control Policies<br>Ethemet@WireSpeed<br>Flow Control<br>Interrupt Moderation<br>IPv4 Checksum Offload<br>Jumbo Mtu<br>Large Send Offload (IPv4)<br>Large Send Offload v2 (IPv6)<br>Network Address<br>NS Offload<br>Priority & VLAN |                                  |                      |                       |                             |                                   |       |  |  |
|                                                                                                    |                                  |                      |                       |                             | OK Ca                             | ancel |  |  |

Figure 30. Priority & VLAN Page

- 3. Select one of the following options:
  - Priority & VLAN Enabled— The adapter sends and receives QoS and VLAN tagged frames. This is the default setting.

- □ **Priority Enabled** The adapter sends and receives QoS tagged frames.
- □ VLAN Enabled The adapter sends and receives VLAN tagged frames.
- 4. Click OK.

## **Receive Buffers**

The Receive Buffers property specifies the number of receive buffers allocated for the adapter. Increasing this value may enhance performance in receiving traffic, but consumes more system memory.

To change the Receive Buffers value, do the following:

1. Access the Advanced Properties.

See "Accessing Advanced Properties" on page 43.

2. Select Receive Buffers in the Property box.

The Receive Buffers page is displayed as shown in Figure 31.

| Allied Telesis AT-2911xx                                                                                                    | Gigabit Fiber  | Ethernet Pro | operties      | x     |  |  |  |  |  |  |
|----------------------------------------------------------------------------------------------------|----------------|--------------|---------------|-------|--|--|--|--|--|--|
| General Advanced [                                                                                                    | Driver Details | Resources    | Power Managen | nent  |  |  |  |  |  |  |
| The following properties are available for this network adapter. Click<br>the property you want to change on the left, and then select its value<br>on the right.                                                                                                    |                |              |               |       |  |  |  |  |  |  |
| Property:                                                                                                    |                | Value:       |               |       |  |  |  |  |  |  |
| Network Address<br>NS Offload<br>Priority & VLAN<br>Receive Side Scaling<br>RSS Queues<br>Speed & Duplex<br>TCP/UDP Checksum Offload (IPvi<br>TCP/UDP Checksum Offload (IPvi<br>TCP/UDP Checksum Offload (IPvi<br>Transmit Buffers<br>Virtual Machine Queues<br>VLAN ID |                |              |               |       |  |  |  |  |  |  |
| VMQ Lookahead Split                                                                                                    | Ŧ              |              | ОК Са         | incel |  |  |  |  |  |  |

Figure 31. Receive Buffers Page

- 3. Select one of the following options:
  - Default— Specifies the default number of receive buffers allocated to the adapter. This is the default setting.
  - Maximum— Specifies the maximum number of receive buffers allocated to the adapter.
  - Minimum— Specifies the minimum number of receive buffers allocated to the adapter.
- 4. Click OK.

## **Receive Side Scaling**

The Receive Side Scaling (RSS) feature allows the adapter to efficiently distribute receive processing across multiple CPU and to prevent from overloading a single CPU. To make this feature effective, the computer must have multiple CPUs in a multiprocessor system.

To enable or disable the Receive Side Scaling feature, do the following:

1. Access the Advanced Properties.

See "Accessing Advanced Properties" on page 43.

2. Select Receive Side Scaling in the Property box.

The Receive Side Scaling page is displayed as shown in Figure 32.

| Allied Telesis AT-2911xx Gigabit Fiber Ethernet Properties                                                                                                    |                                        |         |           |                  |  |  |  |  |
|----------------------------------------------------------------------------------------------------|----------------------------------------|---------|-----------|------------------|--|--|--|--|
| General Advanced                                                                                                    | Driver                                 | Details | Resources | Power Management |  |  |  |  |
| The following proper<br>the property you war<br>on the right.                                                                                                    |                                        |         |           |                  |  |  |  |  |
| Property:                                                                                                    |                                        |         | Value:    | :                |  |  |  |  |
| Network Address<br>NS Offload<br>Priority & VLAN<br>Receive Buffers<br>RSS Queues<br>Speed & Duplex<br>TCP/UDP Checksu<br>TCP/UDP Checksu<br>Transmit Buffers<br>Virtual Machine Que<br>VLAN ID<br>VMQ Lookahead Sp<br>VMQ VLAN Filtering | m Offload<br>m Offload<br>eues<br>blit |         | Enat      | ole 🗨            |  |  |  |  |
|                                                                                                    |                                        |         |           | OK Cancel        |  |  |  |  |

Figure 32. Receive Side Scaling Page

- 3. Select one of the following options:
  - Enabled— Receiving data is processed by multiple CPUs. This is the default setting.
  - **Disabled** Receiving data is processed by a single CPU.
- 4. Click OK.

# **RSS Queues**

The RSS Queues feature allocates queue space between the adapter and processor, and allows you to specify the number of RSS queues that the adapter assigns receiving data to.

To Specify the RSS Queues value, do the following:

1. Access the Advanced Properties.

See "Accessing Advanced Properties" on page 43.

2. Select **RSS Queues** in the Property box.

The RSS Queues page is displayed as shown in Figure 33.

| AI | lied Tele                                                                                                    | sis AT-2911                                                                                                    | xx Gigab                               | oit Fiber | Ethernet Pro | operties      | ×     |  |  |  |  |
|----|----------------------------------------------------------------------------------------------------|----------------------------------------------------------------------------------------------------|----------------------------------------|-----------|--------------|---------------|-------|--|--|--|--|
|    | General                                                                                                    | Advanced                                                                                                    | Driver                                 | Details   | Resources    | Power Manager | nent  |  |  |  |  |
|    | The following properties are available for this network adapter. Click the property you want to change on the left, and then select its value on the right. |                                                                                                    |                                        |           |              |               |       |  |  |  |  |
|    | NS Off<br>Priority<br>Receiv<br>Receiv<br>Speed<br>TCP/U<br>TCP/U<br>Transn<br>Virtual<br>VLAN<br>VMQ U                                                     | rk Address<br>load<br>& VLAN<br>re Buffers<br>re Side Scalir<br>Ueues<br>& Duplex<br>JDP Checksu<br>JDP Checksu<br>nit Buffers<br>Machine Que | m Offload<br>m Offload<br>eues<br>blit |           | Value<br>RSS | :<br>4 Queues | •     |  |  |  |  |
|    |                                                                                                    |                                                                                                    |                                        |           |              | OK Ca         | ancel |  |  |  |  |

Figure 33. RSS Queues Page

3. Select one of the following options:

#### Note

The supported number of RSS queues and default setting depend on the adapter and operating system. You might not see all options listed below.

- **RSS 4 Queues** The system allocates four RSS queues.
- **RSS 1 Queue** The system allocates one RSS queue.

- **RSS 2 Queues** The system allocates two RSS queues.
- 4. Click OK.

# **Speed & Duplex**

The Speed & Duplex feature sets the link speed and duplex mode of the adapter with a twisted pair copper interface.

Note

This feature is valid only for copper ports. For fiber connectors, the setting is always Auto.

To change the Speed & Duplex property, do the following:

1. Access the Advanced Properties.

See "Accessing Advanced Properties" on page 43.

2. Select **Speed & Duplex** in the Property box.

The Speed & Duplex page is displayed as shown in Figure 34.

| Allied Telesis AT-2911xx Gigabit F                                                                                                    | iber l | Ethernet Pro | operties      | ×    |  |  |  |  |  |
|----------------------------------------------------------------------------------------------------|--------|--------------|---------------|------|--|--|--|--|--|
| General Advanced Driver De                                                                                                    | tails  | Resources    | Power Managem | ent  |  |  |  |  |  |
| The following properties are available for this network adapter. Click<br>the property you want to change on the left, and then select its value<br>on the right.<br>Property: Value: |        |              |               |      |  |  |  |  |  |
| Network Address<br>NS Offload<br>Priority & VLAN<br>Receive Buffers<br>Receive Side Scaling<br>RSS Queues                                                                             | *      | Auto         |               | -    |  |  |  |  |  |
| Speed & Duplex<br>TCP/UDP Checksum Offload (IF<br>TCP/UDP Checksum Offload (IF<br>Transmit Buffers<br>Virtual Machine Queues<br>VLAN ID<br>VMQ Lookahead Split<br>VMQ VLAN Filtering  |        |              |               |      |  |  |  |  |  |
|                                                                                                    |        |              |               |      |  |  |  |  |  |
|                                                                                                    |        |              | OK Ca         | ncel |  |  |  |  |  |

Figure 34. Speed & Duplex Page

- 3. Select one of the following options:
  - **Auto** Auto-negotiation. This is the default setting.

#### Note

For fiber connectors, the setting is always Auto.

- □ 10 Mbps Half Duplex— 10 Mbps speed in the half duplex mode.
- **10 Mbps Full Duplex** 10 Mbps speed in the full duplex mode.
- □ **100 Mbps Half Duplex** 100 Mbps speed in the half duplex mode.
- □ **100 Mbps Full Duplex** 100 Mbps speed in the full duplex mode. This is the default setting.
- 4. Click OK.

# **TCP/UDP Checksum Offload (IPv4)**

The TCP/UDP Checksum Offload (IPv4) function enables the adapter to compute the checksum of transmitting IPv4 packets and verify the checksum of receiving IPv4 packets, taking load off from the CPU.

To modify the TCP/UDP Checksum Offload (IPv4) setting, do the following:

1. Access the Device Manger on your operating system.

See "Accessing Advanced Properties" on page 43.

2. Select TCP/UDP Checksum Offload (IPv4) in the Property box.

The TCP/UDP Checksum Offload (IPv4) page is displayed as shown in Figure 35.

| Allied Telesis AT-2911xx Gigabit Fiber Ethernet Properties                                                                     |                                                                                                    |                                                                |         |           |                                                      |       |  |  |
|----------------------------------------------------------------------------------------------------|----------------------------------------------------------------------------------------------------|----------------------------------------------------------------|---------|-----------|------------------------------------------------------|-------|--|--|
| General                                                                                                    | Advanced                                                                                                    | Driver                                                         | Details | Resources | Power Manage                                         | ment  |  |  |
| the proj<br>on the i<br>Propert<br>Large<br>Large<br>Netwo<br>NS Off<br>Priority<br>Receiv<br>RSS O<br>Speed<br>TCP/U<br>TCP/U | berty you wan<br>ight.<br>y:<br>Send Offload<br>Send Offload<br>Send Offload<br>rk Address<br>load<br>& VLAN<br>re Buffers<br>re Side Scaliri<br>lueues<br>& Duplex<br>IDP Checksu<br>IDP Checksu<br>it Buffers | (IPv4)<br>v2 (IPv4)<br>v2 (IPv4<br>v2 (IPv6<br>ng<br>m Offload | ))      | Value     | k adapter. Click<br>n select its value<br>Tx Enabled |       |  |  |
|                                                                                                    |                                                                                                    |                                                                |         |           | ок С                                                 | ancel |  |  |

Figure 35. TCP/UDP Checksum Offload (IPv4) Page

- 3. Select one of the following options:
  - Rx & Tx Enabled— Enables the TCP/UDP Checksum Offload (IPv4) function for both receiving and transmitting IPv4 packets. This is the default setting.
  - □ **Rx Enabled** Enables the TCP/UDP Checksum Offload (IPv4) function only for receiving IPv4 packets.

- □ **Tx Enabled** Enables the TCP/UDP Checksum Offload (IPv4) function only for transmitting IPv4 packets.
- 4. Click OK.

## **TCP/UDP Checksum Offload (IPv6)**

The TCP/UDP Checksum Offload (IPv6) function enables the adapter to compute the checksum of transmitting IPv6 packets and verify the checksum of receiving IPv6 packets, taking load off from the CPU.

To enable or disable the TCP/UDP Checksum Offload (IPv6) feature, do the following:

1. Access the Device Manger on your operating system.

See "Accessing Advanced Properties" on page 43.

2. Select TCP/UDP Checksum Offload (IPv6) in the Property box.

The TCP/UDP Checksum Offload (IPv6) page is displayed as shown in Figure 36.

| Allied Telesis AT-2911                                                                                                    | xx Gigab                                 | oit Fiber    | Ethernet Pro | operties      | ×     |  |
|----------------------------------------------------------------------------------------------------|------------------------------------------|--------------|--------------|---------------|-------|--|
| General Advanced                                                                                                    | Driver                                   | Details      | Resources    | Power Manager | nent  |  |
| The following properties are available for this network adapter. Click<br>the property you want to change on the left, and then select its value<br>on the right.                                                                                                 |                                          |              |              |               |       |  |
| Property:                                                                                                    |                                          |              | Value:       |               |       |  |
| Large Send Offload<br>Large Send Offload<br>Large Send Offload<br>Network Address<br>NS Offload<br>Priority & VLAN<br>Receive Buffers<br>Receive Buffers<br>Receive Side Scalin<br>RSS Queues<br>Speed & Duplex<br>TCP/UDP Checksu<br>Transmit Buffers<br>VLAN ID | v2 (IPv4<br>v2 (IPv6)<br>ng<br>m Offload | )<br>E (IPv4 | Rx &         | Tx Enabled    | T     |  |
|                                                                                                    |                                          |              |              | OK Ca         | ancel |  |

Figure 36. TCP/UDP Checksum Offload (IPv6) Page

- 3. Select one of the following options:
  - Rx & Tx Enabled— Enables the TCP/UDP Checksum Offload (IPv6) function for both receiving and transmitting IPv6 packets. This is the default setting.
  - Rx Enabled— Enables the TCP/UDP Checksum Offload (IPv6) function only for receiving IPv6 packets.

- □ **Tx Enabled** Enables the TCP/UDP Checksum Offload (IPv6) function only for transmitting IPv6 packets.
- 4. Click OK.

## **Virtual Machine Queues**

The Virtual Machine Queues feature allows you to control the load of sorting data packets. When this feature is enabled, the adapter sorts data packets to improve networking performance and reduce CPU utilization. This feature applies to host computers with Windows Server 2008 R2 or Windows 7 64 bit operating systems only. To make this feature effective, the host computer must be set in virtual environment.

To change the Virtual Machine Queues, do the following:

1. Access the Advanced Properties.

See "Accessing Advanced Properties" on page 43.

2. Select Virtual Machine Queues in the Property box.

The Virtual Machine Queues page is displayed as shown in Figure 37.

| Allied Telesis AT-                                                                                                    | 2911xx Giga                                                                                                    | bit Fiber | Ethernet Pro | operties      | x    |  |  |
|----------------------------------------------------------------------------------------------------|----------------------------------------------------------------------------------------------------|-----------|--------------|---------------|------|--|--|
| General Advan                                                                                                    | ced Driver                                                                                                    | Details   | Resources    | Power Manager | nent |  |  |
|                                                                                                    | The following properties are available for this network adapter. Click<br>the property you want to change on the left, and then select its value<br>on the right. |           |              |               |      |  |  |
| Property:                                                                                                    |                                                                                                    |           | Value:       |               |      |  |  |
| Network Addre<br>NS Offload<br>Priority & VLAN<br>Receive Buffe<br>Receive Side :<br>RSS Queues<br>Speed & Duple<br>TCP/UDP Che<br>TCP/UDP Che<br>TCP/UDP Che<br>TCP/UDP Che<br>TCP/UDP Che<br>Virtual Machini<br>VLAN ID<br>VMQ Lookahe<br>VMQ VLAN Fit | I<br>rs<br>Scaling<br>ex<br>ecksum Offloa<br>ecksum Offloa<br>rs<br>e Queues<br>ad Split                                                                          |           | Disat        | ole           | •    |  |  |
|                                                                                                    |                                                                                                    |           |              | ОК Са         | ncel |  |  |

Figure 37. Virtual Machine Queues Page

- 3. Select one of the following options:
  - Disable— The feature is disabled. This is the default setting.
  - **Enable** The adapter sorts data packets.
- 4. Click OK.

### VLAN ID

The VLAN ID property allows you to specify a VLAN ID on your network to the adapter. The adapter adds the value of the VLAN ID to a frame in the VLAN tag before transmitting the frame.

To change the VLAN ID value, do the following:

1. Access the Advanced Properties.

See "Accessing Advanced Properties" on page 43.

2. Select VLAN ID in the Property box.

The VLAN ID page is displayed as shown in Figure 38.

| A | Ilied Telesis /                                                                                                    | AT-2911)                                                                                              | xx Gigał                       | oit Fiber | Ethernet Pro | operties                               | x    |
|---|----------------------------------------------------------------------------------------------------|----------------------------------------------------------------------------------------------------|--------------------------------|-----------|--------------|----------------------------------------|------|
|   | General Ad                                                                                                    | vanced                                                                                                | Driver                         | Details   | Resources    | Power Managen                          | nent |
|   |                                                                                                    | you wan                                                                                               |                                |           |              | k adapter. Click<br>n select its value |      |
|   | Property:                                                                                                    |                                                                                                    |                                |           | Value:       | :                                      |      |
|   | Network A<br>NS Offload<br>Priority & V<br>Receive B<br>Receive S<br>RSS Queu<br>Speed & D<br>TCP/UDP<br>TCP/UDP<br>TCP/UDP<br>TCP/UDP<br>TCP/UDP<br>TCP/UDP<br>TCP/UDP<br>TCP/UDP<br>TCP/UDP<br>TCP/UDP | LAN<br>uffers<br>ide Scalin<br>es<br>uplex<br>Checksur<br>Checksur<br>uffers<br>chine Que<br>ahead Sp | m Offload<br>m Offload<br>eues |           | 0            |                                        | •    |
|   |                                                                                                    |                                                                                                    |                                |           |              | OK Ca                                  | ncel |
| L |                                                                                                    | _                                                                                                    |                                |           |              |                                        |      |

Figure 38. VLAN ID Page

3. Specify an VLAN ID in the Value box.

The range of the value is from 0 to 4094. The default value is 0.

4. Click OK.

## VMQ Lookahead Split

The VMQ Lookahead Split feature allows the adapter to split receive buffers into two separate buffers. This feature applies to host computers with Windows Server 2008 R2 or Windows 7 64 bit operating systems only. To make this feature effective, the host computer must be set in virtual environment.

To enable of diable the VMQ Lookahead Split feature, do the following:

1. Access the Advanced Properties.

See "Accessing Advanced Properties" on page 43.

2. Select VMQ Lookahead Split in the Property box.

The VMQ Lookahead Split page is displayed as shown in Figure 39.

| Allied Telesis AT-2911xx Gigabit Fiber Ethernet Properties                                                                                            |                                                                                                    |                                              |         |           |              |       |
|----------------------------------------------------------------------------------------------------|----------------------------------------------------------------------------------------------------|----------------------------------------------|---------|-----------|--------------|-------|
| General                                                                                                    | Advanced                                                                                                    | Driver                                       | Details | Resources | Power Manage | ment  |
| the pro<br>on the<br>Propert<br>Netwo<br>NS Of<br>Priority<br>Recei<br>RSS C<br>Speed<br>TCP/I<br>TCP/I<br>TCP/I<br>Transr<br>Virtual<br>VLAN<br>VLAN | perty you war<br>right.<br>y:<br>Road<br>& VLAN<br>ve Buffers<br>ve Side Scalir<br>Queues<br>& Duplex<br>JDP Checksu<br>JDP Checksu<br>JDP Checksu<br>mit Buffers | ng<br>m Offloar<br>m Offloar<br>eues<br>blit | d (IPv  |           |              | T     |
|                                                                                                    |                                                                                                    |                                              |         |           | ок С         | ancel |

Figure 39. VMQ Lookahead Split Page

- 3. Select one of the following options:
  - **Disable** The feature is disabled. This is the default setting.
  - □ **Enable** The adapter uses two separate lookahead receive buffers.
- 4. Click OK.

## **VMQ VLAN Filtering**

The VMQ VLAN Filtering feature allows the adapter to filter data packets using the VLAN ID in the media access control (MAC) header to improve networking performance and reduce CPU utilization. This feature applies to host computers with Windows Server 2008 R2 or Windows 7 64 bit operating systems only. To make this feature effective, the host computer must be set in virtual environment.

To enable of disable the VMQ VLAN Filtering feature, do the following:

1. Access the Advanced Properties.

See "Accessing Advanced Properties" on page 43.

2. Select VMQ VLAN Filtering in the Property box.

The VMQ VLAN Filtering page is displayed as shown in Figure 40.

| Allied Telesis AT-2911xx Gigabit Fiber Ethernet Properties                            |                                                                                                    |        |         |           |                  |  |
|---------------------------------------------------------------------------------------|----------------------------------------------------------------------------------------------------|--------|---------|-----------|------------------|--|
| General                                                                               | Advanced                                                                                                    | Driver | Details | Resources | Power Management |  |
| the pro<br>on the<br>Proper                                                           | The following properties are available for this network adapter. Click<br>the property you want to change on the left, and then select its value<br>on the right.<br>Property: Value:<br>Network Address<br>NS Offload<br>Priority & VI AN |        |         |           |                  |  |
| Recei<br>Recei<br>RSS (<br>Speed<br>TCP/I<br>TCP/I<br>Trans<br>Virtual<br>VLAN<br>VMQ |                                                                                                    |        |         |           |                  |  |
| VMQ                                                                                   | VLAN Filtering                                                                                                    |        | Ŧ       |           |                  |  |

Figure 40. VMQ VLAN Filtering Page

- 3. Select one of the following options:
  - **Disable** The feature is disabled. This is the default setting.
  - Enable— The adapter filters data packets using the VLAN ID in the MAC header.
- 4. Click OK.

Chapter 3: Modifying Advanced Properties

# Chapter 4 Installing the Driver Software

This chapter describes how to install driver software for the AT-2911 adapter onto your operating system. It contains the following topics:

- □ "Overview" on page 82
- □ "Downloading the Driver Software" on page 83
- □ "Accessing the Device Manager" on page 85
- □ "Installing the Driver Software" on page 89
- □ "Updating the Driver Software" on page 96

## Overview

To install or update the driver software onto the Windows systems, you must follow the steps below:

- □ "Downloading the Driver Software" on page 83
- □ "Accessing the Device Manager" on page 85
- □ "Installing the Driver Software" on page 89

Or

- □ "Updating the Driver Software" on page 96
- **Guidelines** Here are the guidelines for installing and updating the driver software on your operating system:
  - □ To install or update the driver software, you must have administrative privileges.
  - When you install the AT-2911 adapter on your computer and start the system, the Windows system detects a new adapter and may install a default driver. To update the driver software for the AT-2911 adapter, follow the instructions described in "Downloading the Driver Software" on page 83 and "Updating the Driver Software" on page 96.
  - When you install the AT-2911 adapter on your computer and start the system, the Windows system may install the native Broadcom driver if your computer has an onboard Broadcom network interface. To update the driver for the AT-2911 adapter, follow the instructions described in "Downloading the Driver Software" on page 83 and "Updating the Driver Software" on page 96.

# Installing Linux<br/>DriverAllied Telesis supports Linux systems for the AT-2911 series adapter. To<br/>install driver software, see the Broadcom NetXtreme® 57XX User Guide.<br/>To view this document, see "Broadcom Documentation" on page 26.

## **Downloading the Driver Software**

The AT-2911 series adapter is not shipped with a software driver CD. You must download driver software from the Allied Telesis website.

To download driver software, do the following:

1. Open a web browser, such as Internet Explorer or FireFox, on your system and enter the following:

#### http://www.alliedtelesis.com/support/software

- 2. The Allied Telesis Software Download page is displayed.
- 3. Enter "2911" in the search box and press the enter key.

Figure 41 shows an example of the search result.

| Solutions   Products                                                        | Support   About   Purchase Search                                                                                                    | £                      |                    |
|-----------------------------------------------------------------------------|----------------------------------------------------------------------------------------------------|------------------------|--------------------|
| Support<br>home » support » software                                        | : » SOFTWARE DOWNLOADS                                                                                                    |                        |                    |
| <ul> <li>Support Center</li> <li>Software</li> <li>Documentation</li> </ul> | Software Downloads                                                                                                    |                        |                    |
| Replacement Services                                                        | Choose a product below for a comprehensive list of software, patches, and docum<br>download.                                                                                                    | entation avail         | able for           |
| Open Source Downloads                                                       | downoad.                                                                                                    |                        |                    |
|                                                                             | Some software downloads are restricted.                                                                                                    |                        |                    |
| <ul> <li>Warranties</li> <li>Service Contracts</li> </ul>                   | Some software downloads are restricted.  » Log in to access restricted software.                                                                                                    |                        |                    |
| <ul> <li>Warranties</li> </ul>                                              |                                                                                                    |                        |                    |
| <ul> <li>Warranties</li> <li>Service Contracts</li> </ul>                   | » Log in to access restricted software.                                                                                                    | Size                   | Date               |
| <ul> <li>Warranties</li> <li>Service Contracts</li> </ul>                   | <ul> <li>» Log in to access restricted software.</li> <li>You searched for: 2911. Back to list</li> </ul>                                                                                                    |                        | Date<br>19 Jan 201 |
| <ul> <li>Warranties</li> <li>Service Contracts</li> </ul>                   | <ul> <li>» Log in to access restricted software.</li> <li>You searched for: 2911. Back to list<br/>Title</li> </ul>                                                                                                    | 178.60 KB              | D ditto            |
| <ul> <li>Warranties</li> <li>Service Contracts</li> </ul>                   | <ul> <li>» Log in to access restricted software.</li> <li>You searched for: 2911. Back to list<br/>Title</li> <li>Driver: AT-2911SX, Windows 7, Vista, Windows Server 2008 (32 bit) (Version 14.8.0.5)</li> <li>Driver: AT-2911SX, Windows 7, Vista, Windows Server 2008, Windows Server 2008 R2</li> </ul> | 178.60 KB<br>201.05 KB | 19 Jan 201         |

Figure 41. Software Downloads Search Result Example

- 4. Select the driver for your adapter model and operating system.
- 5. Save the zip folder onto your system.
- 6. Right-click the zip folder and select **Extract All**.

A window as shown in Figure 42 pops up and prompts you to specify the location of a folder that you want to place unzipped files in.

| 🔒 🚹 Extract Compressed (Zipped) Folders |                |
|-----------------------------------------|----------------|
| Select a Destination and Extract Files  |                |
| Select a Destination and Excluder nes   |                |
| Files will be extracted to this folder: |                |
| C:\Users\Test\Desktop\driver            | Browse         |
|                                         |                |
|                                         | Extract Cancel |

Figure 42. Specifying the Folder for Unzipped Files

- 7. Specify the location of the folder and click **Extract**.
- 8. Record the location of the folder.

## Accessing the Device Manager

When you install or update the driver software for AT-2911 series adapter, you must first access Device Manager.

The procedures for accessing Device Manager are slightly different among Windows Server 2008 R2, Server 2008, Vista, 7, Server 2003, and XP. To access Device Manager on your operating system, follow one of the procedures below:

- "Accessing Device Manager on Windows Server 2008 R2, Server 2008, Vista, or 7," next
- "Accessing Device Manager on Windows Server 2003 and XP" on page 86

To access Device Manager on Windows Server 2008 R2, Windows Sever 2008, Windows Vista, or Windows 7, do the following:

1. Right-click the **Computer** icon on the desktop and select **Properties**.

- 0 🕎 🕨 Control Panel 🔸 System and Security 🕨 System **▼** 4+ Search Control Pa 0 0 Control Panel Home View basic information about your computer 📵 Device Manager Windows edition Remote settings Windows 7 Professional System protection Copyright © 2009 Microsoft Corporation. All rights reserved. Advanced system settings Get more features with a new edition of Windows 7 System System rating is not available Rating: Pentium(R) Dual-Core CPU E5400 @ 2.70GHz 2.70 GHz Processor: Installed memory (RAM): 4.00 GB System type: 64-bit Operating System Pen and Touch: No Pen or Touch Input is available for this Display Computer name, domain, and workgroup settings-See also Computer name: WIN7-64 Change settings Action Center WIN7-64 Full computer name: Windows Update Computer description: Performance Information and Workgroup: WORKGROUP Tools Windows activation

The System window is opened as shown in Figure 43.

Figure 43. System Window on Windows Server 2008 R2, Server 2008, Vista, and 7

Manager on Windows Server 2008 R2, Server 2008, Vista, or 7

**Accessing Device** 

2. Click **Device Manager** on the left side bar.

The Device Manager window opens. Your AT-2911 series adapter is detected as Ethernet Controller as shown in Figure 44.

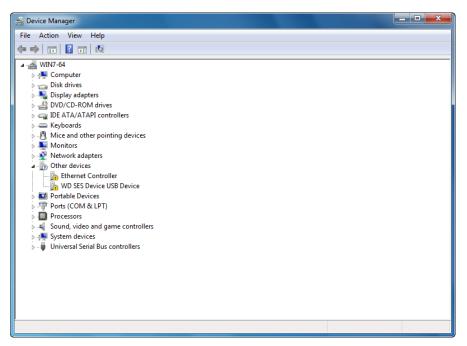

Figure 44. Device Manager Window on Windows Server 2008 R2, Sever 2008, Vista, and 7

Accessing Device Manager on Windows Server 2003 and XP To access Device Manager on Windows Server 2003 or Windows XP, do the following:

1. Right-click the **My Computer** icon on the desktop and select **Properties**.

The System Properties window is opened as shown in Figure 45.

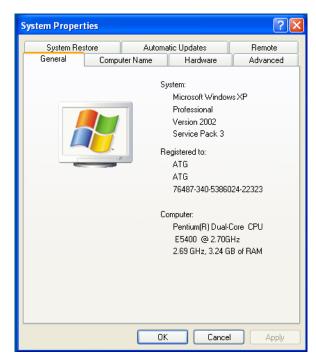

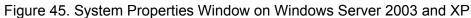

2. Select the Hardware Tab.

The Hardware page is shown in Figure 46.

| System Properties                                                                                                    |
|----------------------------------------------------------------------------------------------------|
| System Restore Automatic Updates Remote<br>General Computer Name Hardware Advanced                                                                                                    |
| Device Manager The Device Manager lists all the hardware devices installed on your computer. Use the Device Manager to change the properties of any device. Device Manager                                     |
| Drivers Driver Signing lets you make sure that installed drivers are compatible with Windows. Windows Update lets you set up how Windows connects to Windows Update for drivers. Driver Signing Windows Update |
| Hardware Profiles<br>Hardware profiles provide a way for you to set up and store<br>different hardware configurations.                                                                                         |
| Hardware Profiles                                                                                                    |
| OK Cancel Apply                                                                                                    |

Figure 46. Hardware Page on Windows Server 2003 and XP

#### 3. Click Device Manager.

The Device Manager window opens as shown in Figure 47.

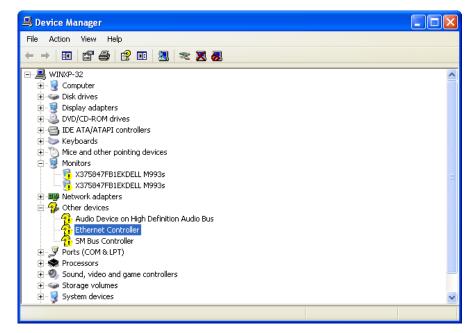

Figure 47. Device Manager Window on Windows Server 2003 and XP

## **Installing the Driver Software**

Once you physically install the AT-2911 series adapter, the system detects the new hardware and creates an entry in Device Manger when the Windows operating system first boots up. Shortly after you log in, you need to install the driver software for your adapter.

Note

To install the driver software, you must have administrative privileges.

The procedures for installing the driver software are slightly different among Windows Server 2008 R2, Server 2008, Vista, 7, Server 2003, and XP. To install the driver software on your system, follow one of the procedures below:

- "Installing the Driver Software on Windows Server 2008 R2, Server 2008, Vista, or 7," next
- "Installing the Driver Software on Windows Server 2003 and XP" on page 92

Installing the Driver Software on Windows Server 2008 R2, Server 2008, Vista, or 7

- To install the driver software on Windows Server 2008 R2, Windows Server 2008, Windows Vista, or Windows 7, do the following:
- 1. Access Device Manager. see "Accessing Device Manager on Windows Server 2008 R2, Server 2008, Vista, or 7" on page 85.
- 2. In the Device Manager window, right-click Ethernet Controller.

The shortcut menu appears as shown in Figure 48.

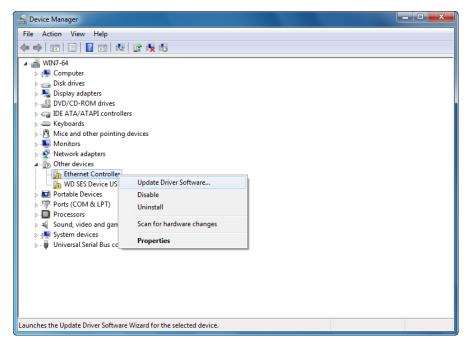

Figure 48. Ethernet Controller on Windows Server 2008 R2, Server 2008, Vista, and 7

3. Select Update Driver Software.

The Update Driver Software window pops up as shown in Figure 49.

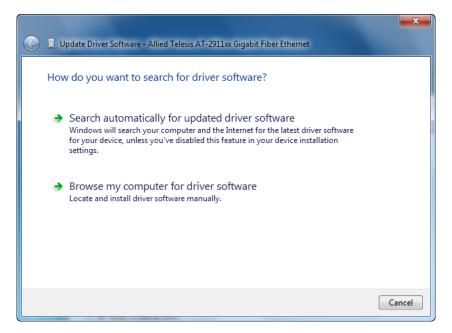

Figure 49. Update Driver Software Window on Windows Server 2008 R2, Server 2008, Vista, and 7

#### 4. Select Browse my computer for driver software.

The Update Device Software window prompts you to enter the location of the driver folder as shown in Figure 50.

| Update Driver Software - Ethernet Controller                                                                                                    |
|----------------------------------------------------------------------------------------------------|
| Browse for driver software on your computer                                                                                                    |
| Search for driver software in this location:                                                                                                    |
| C:\Users\Test\Desktop\driver\WIN7_VISTA_64  Browse                                                                                                    |
| ☑ Include subfolders                                                                                                    |
| Let me pick from a list of device drivers on my computer<br>This list will show installed driver software compatible with the device, and all driver<br>software in the same category as the device. |
| Next Cancel                                                                                                    |

Figure 50. Update Device Software Window on Windows Server 2008 R2, Server 2008, Vista, and 7

- 5. Specify the location of the driver software. See "Downloading the Driver Software" on page 83 for details.
- 6. Click Next.

The confirmation message shown in Figure 51 appears when the driver software is successfully updated.

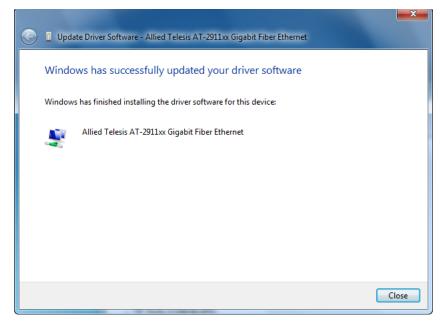

Figure 51. Update Device Software Window on Windows Server 2008 R2, Server 2008, Vista, and 7

7. Click Close.

Installing the Driver Software on Windows Server 2003 and XP

- To install the driver software onto Windows Server 2003 and Windows XP, do the following:
- 1. Access Device Manger. See "Accessing Device Manager on Windows Server 2003 and XP" on page 86.
- 2. In the Device Manager window, right-click **Ethernet Controller**.

The shortcut menu appears as shown in Figure 52.

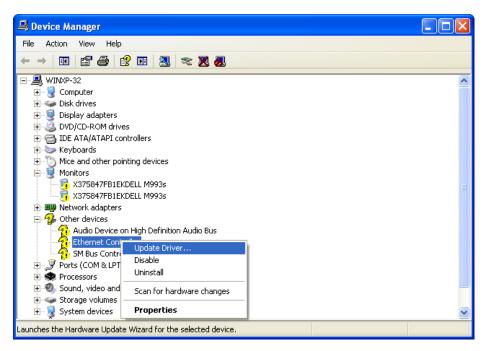

Figure 52. Ethernet Controller on Windows Server 2003 and XP

3. Select Update Driver.

The Hardware Update Wizard window pops up as shown in Figure 53.

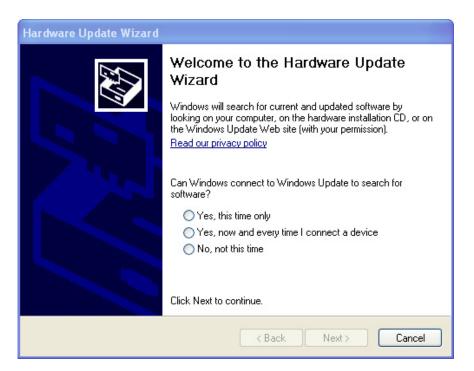

Figure 53. Hardware Update Wizard 1

- 4. Select No, not this time.
- 5. Click Next.

The Hardware Update Wizard prompts you to select one of two options as shown in Figure 54

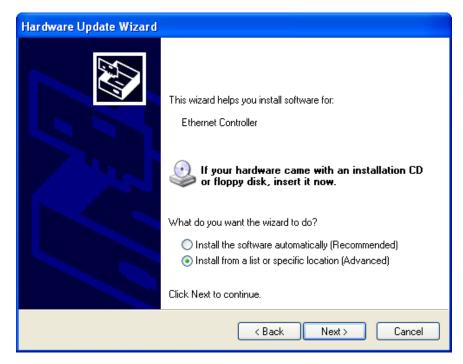

Figure 54. Hardware Update Wizard 2

- 6. Select Install from a list or specific location (Advanced).
- 7. Click Next.

The Hardware Update Wizard prompts you to specify the location of your driver software as shown in Figure 55 on page 95.

| Hardware Update Wizard                                                                                                    |
|----------------------------------------------------------------------------------------------------|
| Please choose your search and installation options.                                                                                                    |
| <ul> <li>Search for the best driver in these locations.</li> </ul>                                                                                             |
| Use the check boxes below to limit or expand the default search, which includes local<br>paths and removable media. The best driver found will be installed.   |
| Search removable media (floppy, CD-ROM)                                                                                                    |
| Include this location in the search:                                                                                                    |
| ocuments and Settings\Test\Desktop\driver\XP_32 V Browse                                                                                                    |
| O Don't search. I will choose the driver to install.                                                                                                    |
| Choose this option to select the device driver from a list. Windows does not guarantee that<br>the driver you choose will be the best match for your hardware. |
|                                                                                                    |
| < Back Next > Cancel                                                                                                    |

Figure 55. Hardware Update Wizard 3

- 8. Specify the location of the driver software.
- 9. Click Next.

The confirmation message is displayed as shown in Figure 56.

| Completing the Hardware Update                       |  |  |  |  |
|------------------------------------------------------|--|--|--|--|
| Completing the Hardware Update<br>Wizard             |  |  |  |  |
| The wizard has finished installing the software for: |  |  |  |  |
| Allied Telesis AT-2911xx Gigabit Fiber Ethernet      |  |  |  |  |
| Click Finish to close the wizard.                    |  |  |  |  |

Figure 56. Hardware Update Wizard 4

10. Click Finish.

## **Updating the Driver Software**

If your operating system detects an adapter and installs a default driver, you need to update the driver software with the driver that you downloaded from the Allied Telesis website. To obtain the latest version of the AT-2911 series adapter driver, see "Downloading the Driver Software" on page 83.

To update the driver software, you use the same procedure for installing the driver software for the first time. The only difference between updating and installing the driver software is the name of your adapter that Device Manager detects and lists.

Device Manager lists your adapter as Allied Telesis AT-2911xx Gigabit Ethernet once you installed the driver software. Before you installed the driver software, Device Manager does not know the name and lists your adapter as Ethernet Controller or as a Broadcom device.

The procedures for installing the driver software are slightly different among Windows Server 2008 R2, Server 2008, Vista, 7,Server 2003, and XP. To install the driver software on your system, follow one of the procedures below:

- "Updating the Driver on Windows Server 2008 R2, Server 2008, Vista, or 7," next
- □ "Updating the Driver on Windows Server 2003 and XP" on page 97

Updating the Driver on Windows Server 2008 R2, Server 2008, Vista, or 7

- To update the driver software for your AT-2911 series adapter, perform the following procedure:
- 1. Access the Device Manager. See "Accessing Device Manager on Windows Server 2008 R2, Server 2008, Vista, or 7" on page 85.
- In the Device Manager window, right-click the device you wish to update. It may be listed as Allied Telesis AT-2911xx Gigabit Fiber Ethernet or as a Broadcom Device.

The shortcut menu appears as shown in Figure 57.

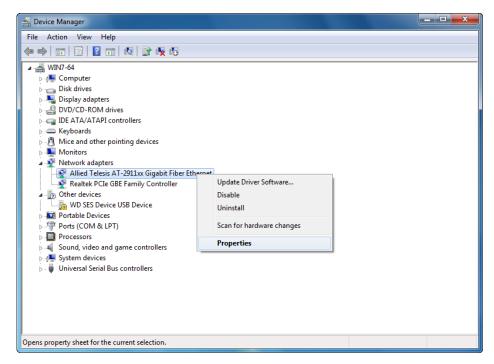

Figure 57. Device Manager with an Expanded List on Windows Server 2008 R2, Server 2008, Vista and 7

3. Select Update Driver Software.

The Update Driver Software window pops up as shown in Figure 49 on page 90.

4. Select Browse my computer for driver software.

The Update Device Software window prompts you to enter the location of the driver folder as shown in Figure 50 on page 91.

- 5. Specify the location of the driver software.
- 6. Click Next.

The confirmation message appears when the driver software is successfully updated. See Figure 51 on page 92.

7. Click Close.

Updating the Driver on Windows Server 2003 and XP

- To install the driver software for the AT-2911 adapter onto the Windows Server 2003 and Windows XP, do the following:
  - 1. Access Device Manager. See "Accessing Device Manager on Windows Server 2003 and XP" on page 86.

2. In the Device Manager window, right-click the device you wish to update. It may be listed as Allied Telesis AT-2911**xx Gigabit Fiber Ethernet** or as a Broadcom Device.

The shortcut menu appears as shown in Figure 58.

| 🖳 Device Manager                                           |                           | _ 🗆 🛛 |
|------------------------------------------------------------|---------------------------|-------|
| File Action View Help                                      |                           |       |
| ← → 📧 🖆 🖨 😫 💀 🗏 🦔                                          |                           |       |
| E-A WINXP-32                                               |                           | ~     |
| 🗄 🐨 😼 Computer                                             |                           |       |
| ⊕ 🚭 Disk drives                                            |                           |       |
| Display adapters                                           |                           |       |
| DVD/CD-ROM drives                                          |                           |       |
| in                                                         |                           |       |
|                                                            |                           |       |
| Monitors                                                   |                           |       |
| 3 375847FB1EKDELL M993s                                    |                           |       |
| X375847FB1EKDELL M993s                                     |                           |       |
| Wetwork adapters                                           |                           |       |
| Allied Telesis AT-2911xx Gigabit Fiber Ethern              | r<br>Heidelse Duitsen     |       |
| B Realtek PCIe GBE Family Controller                       | Update Driver<br>Disable  |       |
| 🖻 🕵 Other devices                                          | Uninstall                 |       |
| Audio Device on High Definition Audio Bus                  | Uninscali                 |       |
| SM Bus Controller                                          | Scan for hardware changes |       |
| 🖻 🦅 Ports (COM & LPT)                                      |                           | _     |
| 🕀 🔿 Freesors                                               | Properties                |       |
| ⊕                                                          |                           |       |
|                                                            |                           | ×     |
| Launches the Hardware Update Wizard for the selected devic | ie.                       |       |

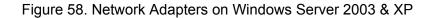

3. Select Update Driver.

The Hardware Update Wizard window pops up as shown in Figure 53 on page 93.

- 4. Select No, not this time.
- 5. Click Next.

The Hardware Update Wizard prompts you to select one of two options as shown in Figure 54 on page 94.

- 6. Select Install from a list or specific location (Advanced).
- 7. Click Next.

The Hardware Update Wizard prompts you to specify the location of your driver software as shown in Figure 55 on page 95.

- 8. Specify the location of the driver software that you downloaded from Allied Telesis website.
- 9. Click Next.

The confirmation message is displayed as shown in Figure 56 on page 95.

10. Click Finish.

Chapter 4: Installing the Driver Software

This chapter describes how to uninstall the driver software for the AT-2911 adapter.

This chapter contains the following topics:

- □ "Overview" on page 102
- "Uninstalling the Driver Software" on page 103

## Overview

When you no longer use the AT-2911 series adapter for your computer, you may want to uninstall the driver software from your operating system.

- **Guidelines** Here are the guidelines to uninstalling the driver software from your system:
  - You must have Administrator privileges to remove the driver software.
  - Before uninstalling the Allied Telesis device, capture all of the Advanced Property settings for later use. The properties are lost during the uninstall process.

## **Uninstalling the Driver Software**

To uninstall the driver software from your operating system, do the following:

- 1. Start your Windows operating system and log in.
- 2. Access the Device Manager.

See "Accessing the Device Manager" on page 85.

3. In the Device Manager window, click the ▷ next to the Network Adapters folder.

#### Note

For the Windows XP operating systems, click the + next to the Network Adapters folder to expand the Network Adapter folder.

The selection expands to show the list of installed network adapter cards.

#### 4. Right-click Allied Telesis AT-2911xx Gigabit Fiber Ethernet.

The shortcut menu appears. See Figure 57 on page 97.

5. Select Uninstall.

The Confirm Device Uninstall window pops up as shown in Figure 59.

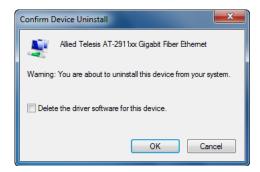

Figure 59. Confirm Device Uninstall Window

6. Check the check box if you wan to remove the driver software for your adapter.

#### Note

This option is available only for Windows Server 2008, Windows 7, and Windows Vista operating systems.

7. Click **OK** to complete the uninstall.

# Chapter 6 Troubleshooting

This chapter describes troubleshooting procedures and contains the following sections:

- □ "Troubleshooting Checklist" on page 106
- □ "Checking a Port LED on the Adapter" on page 107
- □ "Testing Network Connectivity" on page 108
- □ "Software Problems and Solutions" on page 109

## **Troubleshooting Checklist**

The following checklist provides recommended actions to resolve problems installing the Allied Telesis AT-2911 Series Gigabit Ethernet Network Adapters or running them in your system.

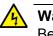

Warning

Before opening the cabinet of your system for removing or inserting the adapter, please review all precautions outlined under "Reviewing Safety Precautions" on page 30.

- Inspect all cables and connections. Verify that the cable connections between the adapter and the switch are attached properly. Make sure that the cable length and rating are compliant with the requirements listed in "Connecting the Network Cables" on page 39.
- Check the adapter installation by reviewing Chapter 2, "Installing the Hardware" on page 29.
- Make sure that the adapter board is properly seated in a PCIe slot. Check for specific hardware problems, such as obvious damage to board components or the PCIe edge connector.
- □ Check the configuration settings and change them if they are in conflict with another device.
- □ Make sure that your system is using the latest BIOS.
- □ Try inserting the adapter in another slot. If the new position works, the original slot in your system may be defective.
- Replace the adapter that is not working with one that is known to work properly. If the second adapter works in the slot where the first one failed, the original adapter is probably defective.
- Install the adapter in another functioning system and run the tests again. If the adapter passed the tests in the new system, the original system may be defective.
- Remove all other adapters from the system and run the tests again. If the adapter passes the tests, the other adapters may be causing contention.

## Checking a Port LED on the Adapter

Each port has an LED that indicates the link status. The LED functions once the driver is installed and the cables are connected properly. The LED is lit is on if data traffic is present.

Before the port LED can provide troubleshooting information, the adapter must be connected to the network and the network driver for your particular operating system must be installed.

Before troubleshooting, verify the following:

- □ The adapter driver software has been installed.
- □ The adapter is connected to a network.
- □ The LED operates properly.

To check the LED status, see Table 1 on page 21.

## **Testing Network Connectivity**

To test network connectivity for Windows, perform the following procedure:

#### Note

When using forced link speeds, make sure that both the adapter and the switch, or link partner are forced to the same speed. Or, make sure the adapter and the link partner are configured for Auto-Negotiation.

1. Start the DOS prompt.

See. "Starting the DOS Diagnostic Utility" on page 105.

- 2. At the prompt, type ipconfig /all
- 3. Type **ping <IP address>** from the command line, then press **Enter**.

The network connectivity information is displayed, as shown in Figure 60.

| C:\WINNT\System32\cmd.exe                                                                                                    |
|----------------------------------------------------------------------------------------------------|
| ::>ping 172.16.10.6                                                                                                    |
| inging 172.16.10.6 with 32 bytes of data:                                                                                                    |
| eply from 172.16.10.6: bytes=32 time<10ms TTL=128<br>eply from 172.16.10.6: bytes=32 time<10ms TTL=128<br>eply from 172.16.10.6: bytes=32 time<10ms TTL=128<br>eply from 172.16.10.6: bytes=32 time<10ms TTL=128 |
| ::>>                                                                                                    |
|                                                                                                    |
|                                                                                                    |
|                                                                                                    |
|                                                                                                    |
|                                                                                                    |

Figure 60. Command Window with ping displayed

# **Software Problems and Solutions**

| Microsoft Remote<br>Installation | <b>Problem:</b> Microsoft Remote Installation Service (RIS) installation fails for Windows XP.                                                                                                    |  |  |  |
|----------------------------------|----------------------------------------------------------------------------------------------------|--|--|--|
| Service (RIS)<br>Instructions    | <b>Solution:</b> Refer to Microsoft Article Q246184, "How to Add Third-Party OEM Network Adapters to RIS Installations."                                                                                                    |  |  |  |
|                                  | Windows XP Image                                                                                                    |  |  |  |
|                                  | To deploy a Windows XP Image, follow the steps in the Microsoft Article Q246184 at http://support.microsoft.com/<br>default.aspx?scid=kb%3ben-us%3b246184.                                                                            |  |  |  |
| Windows Server<br>2003           | This section lists known problems and solutions when Windows Server 2003.                                                                                                    |  |  |  |
|                                  | <b>Problem:</b> IP address is configurable on a member of the team.                                                                                                    |  |  |  |
|                                  | <b>Solution:</b> When a team is created, the TCP/IP properties for the adapters are unselected. Then you can select and configure TCP/IP properties of the adapters and configure an IP address manually.                             |  |  |  |
|                                  | <b>Problem:</b> When creating 64 VLANs, all virtual adapters show disconnected or one of the 64 VLANs show disabled.                                                                                                    |  |  |  |
|                                  | <b>Solution:</b> The maximum VLAN configurations are 63 tagged and one untagged VLAN ID 0. If 64 tagged VLANs are created, they are disconnected. A reboot is required and only 63 tagged VLANs show links, while a 64th is disabled. |  |  |  |
| Miscellaneous                    | The following are known miscellaneous problems and solutions:                                                                                                    |  |  |  |
|                                  | <b>Problem:</b> When the bus on the system is operating at PCIe mode, the adapter performs at PCIe mode if it is added by the Hot Plug application.                                                                                   |  |  |  |
|                                  | <b>Solution:</b> When the system is booted up without an adapter, the bus operates at the lowest mode which is PCIe. This problem can be corrected by rebooting the system.                                                           |  |  |  |
|                                  | <b>Problem:</b> The adapter may not perform at optimal level when it is added by the Hot Plug application on some systems.                                                                                                    |  |  |  |
|                                  | <b>Solution:</b> The system BIOS, in some systems, does not set the cache line size and the latency timer, after the adapter is added by the Hot Plug application. This problem can be corrected by rebooting the system.             |  |  |  |

Chapter 6: Troubleshooting

# Appendix A Specifications

### **Physical and Power Specifications**

Table 4 provides the dimensions and weight specifications of the AT-2911 series adapters:

|               | Length |        | Height |        | Weight |          |
|---------------|--------|--------|--------|--------|--------|----------|
| Model         | (cm)   | (inch) | (cm)   | (inch) | (g)    | (oz<br>) |
| AT-2911SX/SC  | 8.76   | 3.45   | 6.89   | 2.71   | 56.7   | 2.0      |
| AT-2911SX/LC  | 8.76   | 3.45   | 6.89   | 2.71   | 56.7   | 2.0      |
| AT-2911LX/SC  | 8.76   | 3.45   | 6.89   | 2.71   | 56.7   | 2.0      |
| AT-2911LX/LC  | 8.76   | 3.45   | 6.89   | 2.71   | 56.7   | 2.0      |
| AT-2911SFP    | 8.87   | 3.49   | 6.89   | 2.71   | 45.36  | 1.6      |
| AT-2911STX/SC | 8.81   | 3.47   | 6.89   | 2.71   | 59.53  | 2.1      |
| AT-2911STX/LC | 8.81   | 3.47   | 6.89   | 2.71   | 59.53  | 2.1      |
| AT-2911LTX/SC | 8.81   | 3.47   | 6.89   | 2.71   | 59.53  | 2.1      |
| AT-2911LTX/LC | 8.81   | 3.47   | 6.89   | 2.71   | 59.53  | 2.1      |
| AT-2911SX/2LC | 8.25   | 3.25   | 6.89   | 2.71   | 65.2   | 2.3      |
| AT-2911LX/2LC | 8.25   | 3.25   | 6.89   | 2.71   | 65.2   | 2.3      |
| AT-2911SFP/2  | 8.44   | 3.32   | 6.89   | 2.71   | 48.19  | 1.7      |
| AT-2911T/2    | 7.62   | 3.00   | 6.89   | 2.71   | 48.19  | 1.7      |

Table 4. Physical Specifications

### **Environmental Specifications**

The following environmental specifications apply to the AT-2911 adapter:

Table 5. Environmental Specifications

| Operating Temperature    | 0°C to 45°C (+32°F to +113°F)   |
|--------------------------|---------------------------------|
| Storage Temperature      | -20°C to +70°C (-4°F to +158°F) |
| Operating Humidity       | 5% to 90% (non-condensing)      |
| Storage Humidity         | 5% to 95% (non-condensing)      |
| Operating Altitude Range | 3048 m (10,000 ft.)             |

# **Power Specifications**

The following power specifications apply to the AT-2911 adapter:

| Model         | Power<br>(Watts) |
|---------------|------------------|
| AT-2911SX/SC  | 1.51 @ +3.3V     |
| AT-2911SX/LC  | 1.51 @ +3.3V     |
| AT-2911LX/SC  | 1.51 @ +3.3V     |
| AT-2911LX/LC  | 1.51 @ +3.3V     |
| AT-2911SFP    | 1.51 @ +3.3V     |
| AT-2911STX/SC | 1.65 @ +3.3V     |
| AT-2911STX/LC | 1.65 @ +3.3V     |
| AT-2911LTX/SC | 1.65 @ +3.3V     |
| AT-2911LTX/LC | 1.65 @ +3.3V     |
| AT-2911SX/2LC | 2.42 @ +3.3V     |
| AT-2911LX/2LC | 2.42 @ +3.3V     |
| AT-2911SFP/2  | 2.42 @ +3.3V     |
| AT-2911T/2    | 1.35 @ +3.3V     |

### **Performance Specification**

The following MTBF (Mean Time Between Failure) specifications apply to all of the AT-29xx Series adapters:

| Model         | MTBF@30C  |
|---------------|-----------|
| AT-2911SX/SC  | 1,960,000 |
| AT-2911SX/LC  | 1,550,000 |
| AT-2911LX/SC  | 810,000   |
| AT-2911LX/LC  | 1,130,000 |
| AT-2911SFP    | 7,720,000 |
| AT-2911STX/SC | 530,000   |
| AT-2911STX/LC | 1,130,000 |
| AT-2911LTX/SC | 950,000   |
| AT-2911LTX/LC | 750,000   |
| AT-2911SX/2LC | 630,000   |
| AT-2911LX/2LC | 400,000   |
| AT-2911SFP/2  | 6,910,000 |
| AT-2911T/2    | 3,430,000 |

Table 7. Power Specifications

# **Optical Specifications**

The following optical specifications apply to the AT-2911 series adapters:

|                     | Optical<br>Sensitivity | Output<br>Optical Power | Wavelength |
|---------------------|------------------------|-------------------------|------------|
| 1000SX/SC Connector | -17 dBm                | -9.5/-4 dBm             | 850 nm     |
| 1000SX/LC Connector | -17 dBm                | -9.5/-1.5 dBm           | 850 nm     |
| 1000LX/SC Connector | -20 dBm                | -9.5/-3 dBm             | 1310 nm    |
| 1000LX/LC Connector | -20 dBm                | -9.5/-3 dBm             | 1310 nm    |

Table 8. Optical Specifications

# Appendix B Cleaning Fiber Optic Connectors

This appendix explains how to clean fiber optic connectors and includes the following topics:

- □ "Overview" on page 116
- "Cleaning Fiber Optic Connectors Using a Cartridge-Type Cleaner" on page 117
- □ "Cleaning Fiber Optic Connector Using a Swab" on page 119

### Overview

The fiber optic connector consists of a fiber optic plug and its adapter. The end of the fiber optic cable is held in the core of the ferrule in the plug. Light signals are transmitted through the core of the fiber. Even minor smudges or dirt on the end face of the fiber, completely invisible to the naked eye, can disrupt light transmission and lead to failure of the component or of the entire system. Therefore, it is of utmost importance to clean all fiber optic connectors before use.

Figure 61 shows the ferrule in an SC connector.

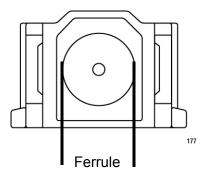

Figure 61. Ferrule in an SC Connector Plug

Figure 62 shows part of the end face of an unclean and clean ferrule.

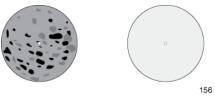

Unclean Clean Figure 62. Unclean and Clean Ferrule

### **Cleaning Fiber Optic Connectors Using a Cartridge-Type Cleaner**

Fiber optic cartridge-type cleaners are available from many vendors and typically called "cartridge cleaners." See Figure 63.

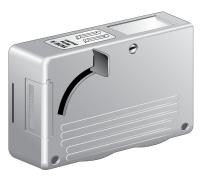

Figure 63. Cartridge Cleaner

#### Note

Do not use compressed air or aerosol air to clean a fiber optic connector.

To clean a fiber optic connector using a cartridge cleaner, do the following:

- 1. With one hand, hold the cartridge cleaner and push the lever on the cleaning cartridge in the direction of the arrow to expose the cleaning surface.
- 2. Place the ferrule tip on the exposed cleaning surface and rub the ferrule in a downward direction, as shown in Figure 64.

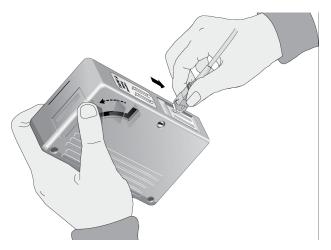

Figure 64. Rubbing the Ferrule Tip on the Cleaning Surface

#### Note

Rub the ferrule tip on the cleaning surface in one direction only.

3. When you reach the end of the cleaning surface, pick up the ferrule tip, rotate and place it at the top and rub downwards at least 2 times.

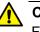

#### Caution

Failing to pick up the ferrule tip when you reach the bottom of the cleaning surface can result in static electricity that can damage the fiber optic cable.

- 4. If desired, repeat steps 3 and 4.
- 5. If a fiber inspection scope is available, use the scope to inspect the ferrule end face to make sure that it is clean.
- 6. Reconnect the cable to the port or protect the ferrule tip with a dust cap.

### Note

Always keep a dust cap on a fiber optic cable when it is not in use.

#### Note

Do not touch the end face of the ferrule in the connector.

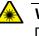

#### Warning

Do not stare into the laser beam. & L2

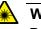

#### Warning

Do not look directly at the fiber optic cable ends or inspect the cable ends with an optical lens.  $\mathscr{A}$  L6

### **Cleaning Fiber Optic Connector Using a Swab**

Specially treated swabs (stick cleaners) are available for cleaning inside connector adapters or hard-to-reach ferrule tips. These swabs, often referred to as "lint free" or "alcohol free" swabs, are available from many vendors. Stick cleaners are available in both 2.5 mm and 1.25 mm sizes for use on SC and MU connectors respectively. See Figure 65.

#### Note

NEVER use a household cotton swab and/or alcohol to clean a fiber optic connector. This may leave a residue on the ferrule tip.

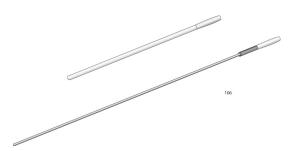

Figure 65. Lint-Free and Alcohol-Free Swabs

#### Note

Do not use compressed air or aerosol air to clean a fiber optic connector.

To clean a recessed ferrule using a swab, do the following.

1. Insert the swab into the adapter as shown in Figure 64 and rub the ferrule tip with the swab.

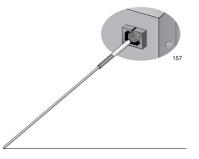

Figure 66. Cleaning a Recessed Ferrule

2. If needed, repeat step 1.

3. If a fiber inspection scope is available, use the scope to inspect the connector to make sure that it is clean and to check for scratches, pits, or other problems that may affect performance.

### Note

Always keep a dust cap on a fiber optic cable when it is not in use.

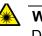

#### Warning

Do not stare into the laser beam.  $\approx$  L2

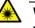

#### Warning

Do not look directly at the cable ends or inspect the cable ends with an optical lens.  ${\mathscr A} L6$